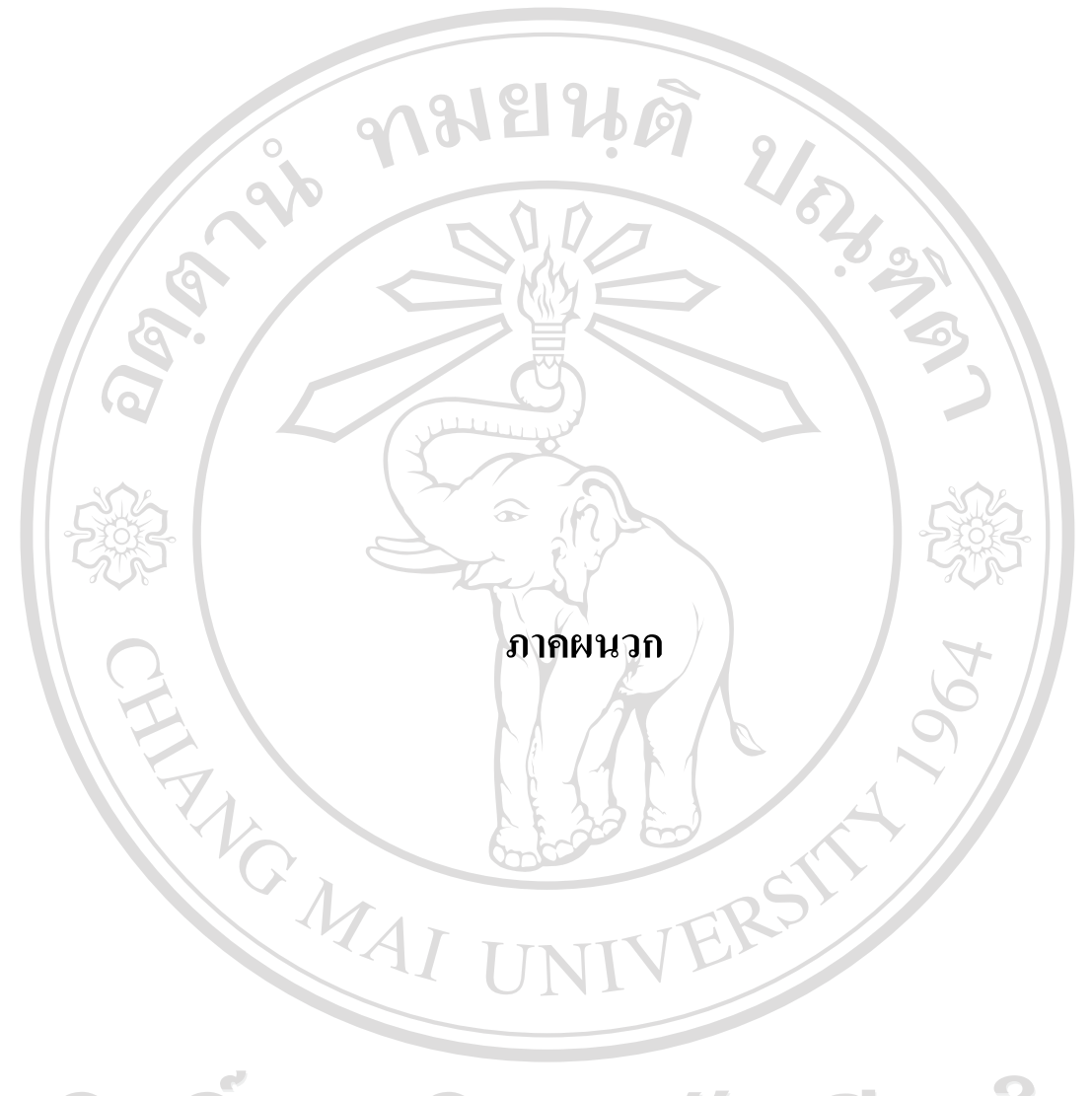

ลิขสิทธิ์มหาวิทยาลัยเชียงใหม Copyright<sup>©</sup> by Chiang Mai University All rights reserved

#### **ภาคผนวกก**

# **การออกแบบรหัสขอมูลทใชี่ ในระบบ**

**ก.1 รหัสประเทศ** รหัสประเทศใช้ใช้ตัวอักขระ 3 หลักดังตาราง ก.1

ตารางก.1 รายละเอียดรหัสประเทศ

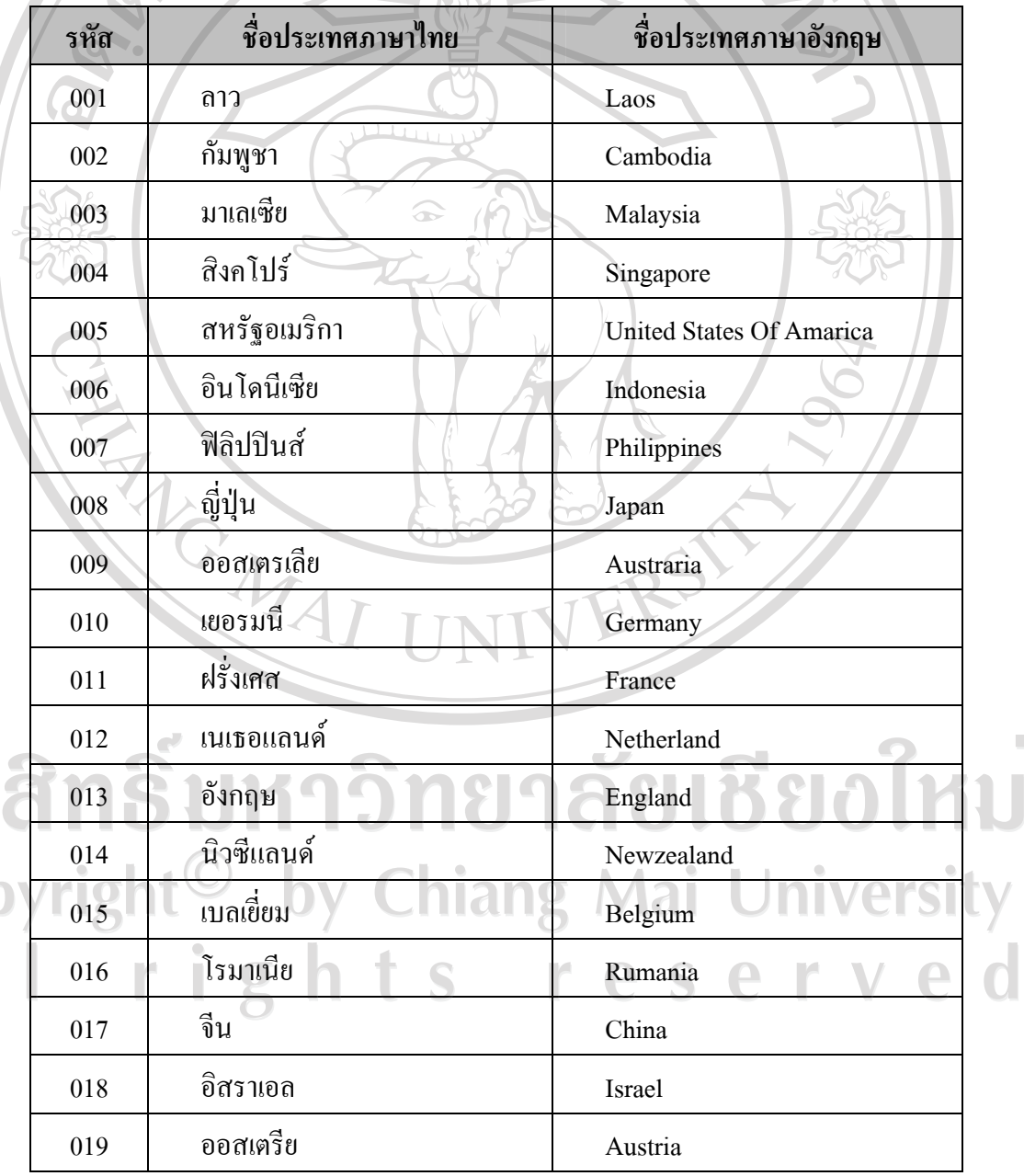

ad<br>Cop<br>A l

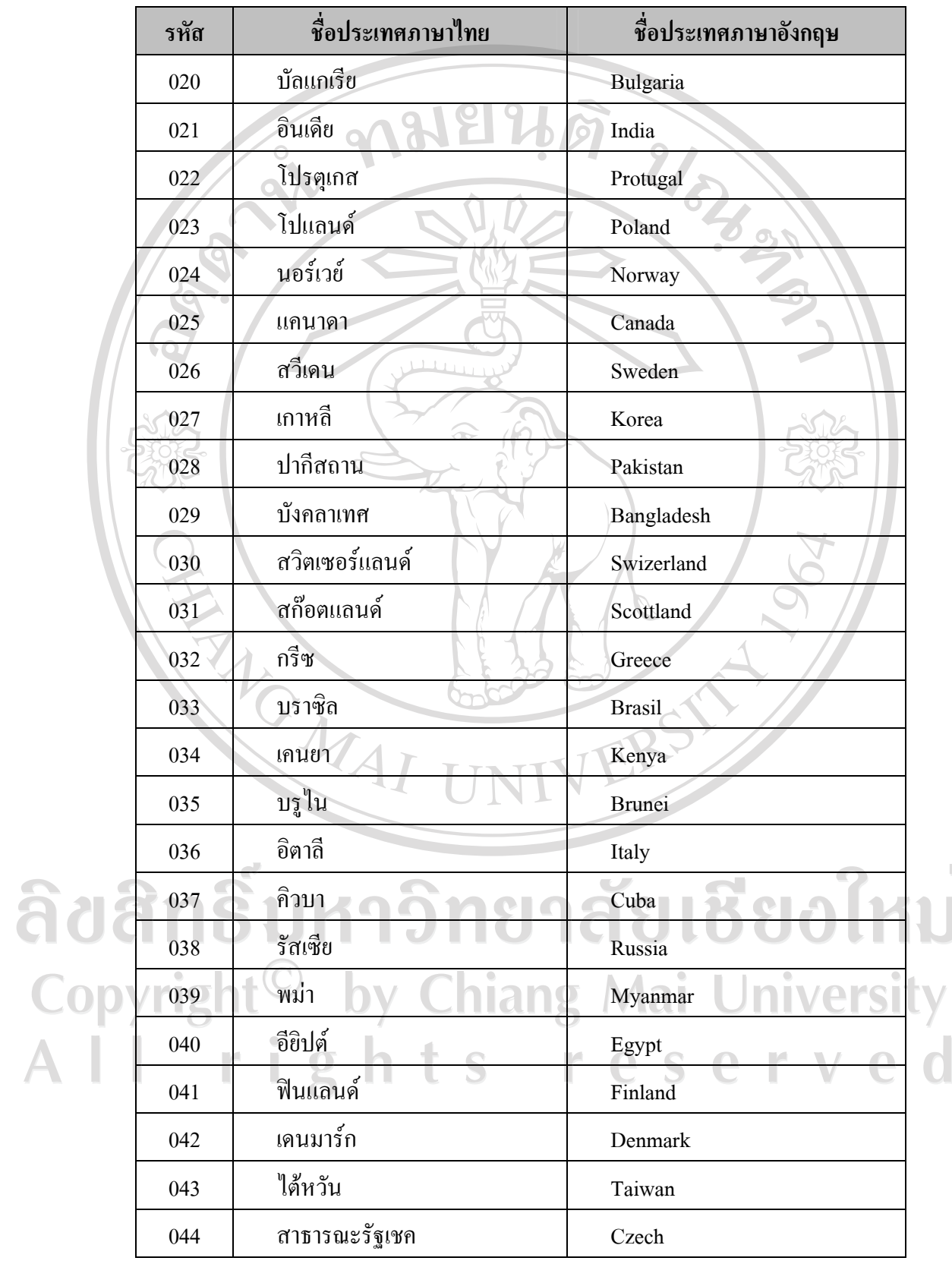

 $\bar{a}$ 

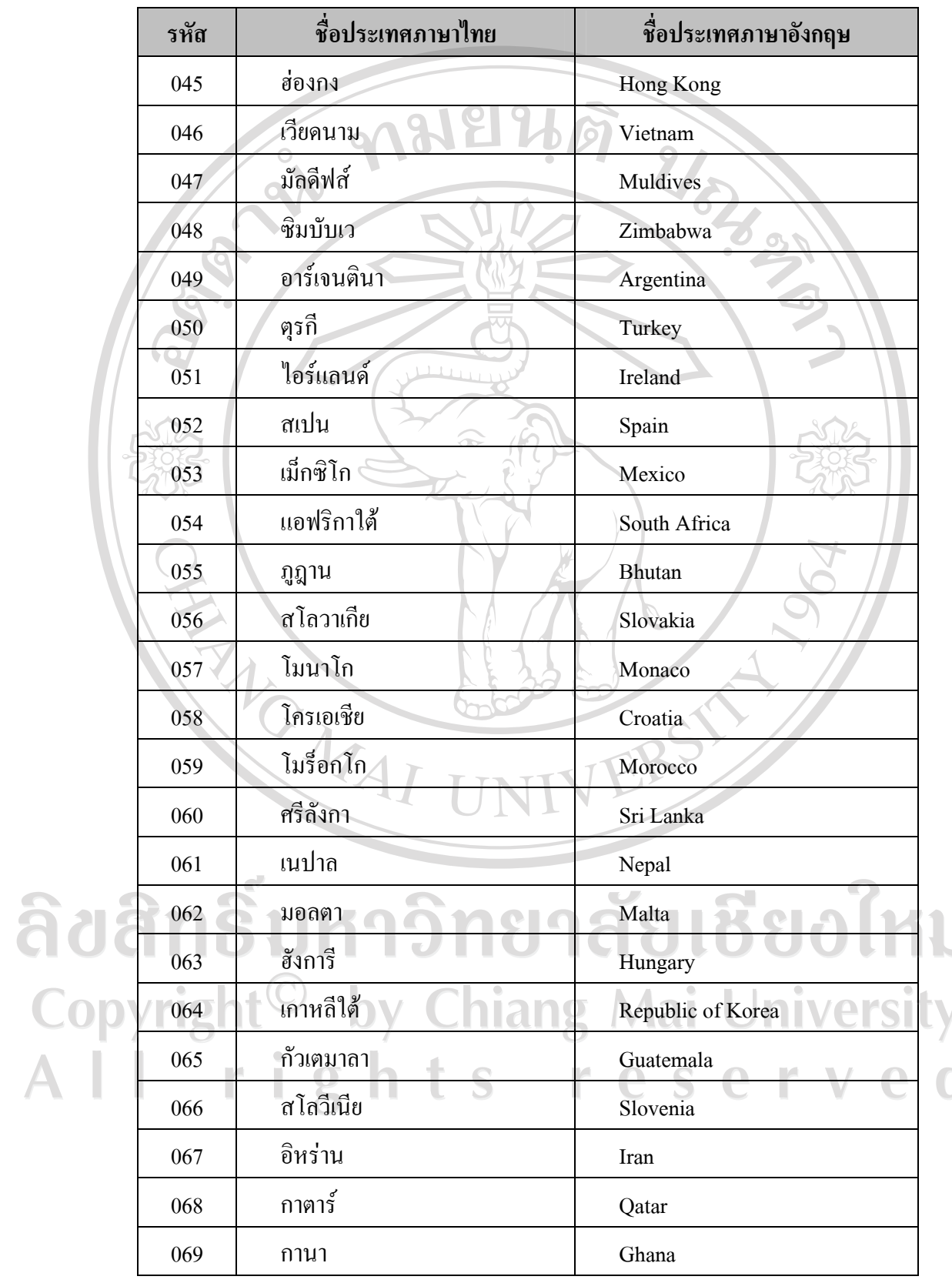

 $\bar{a}$ 

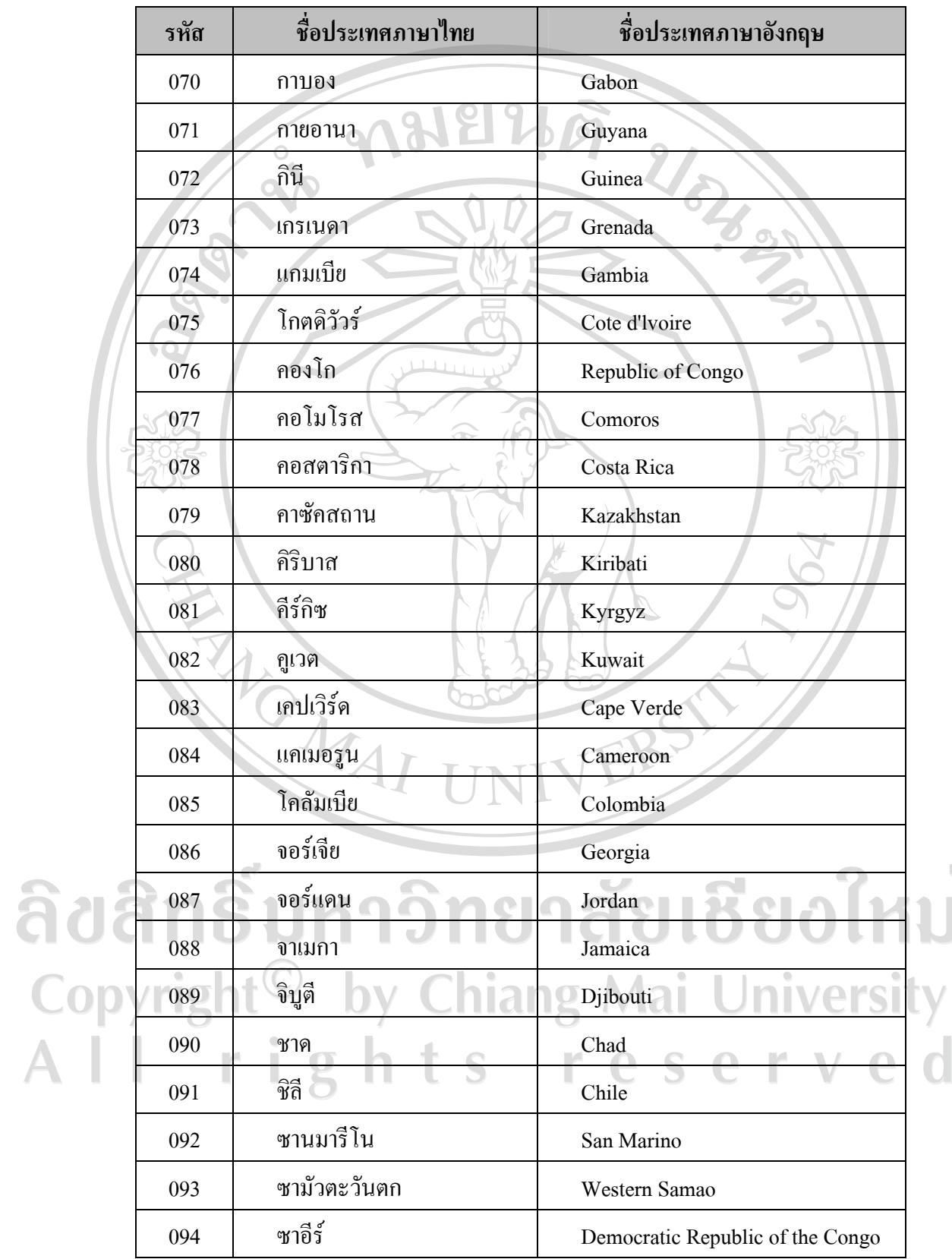

 $\bar{a}$ 

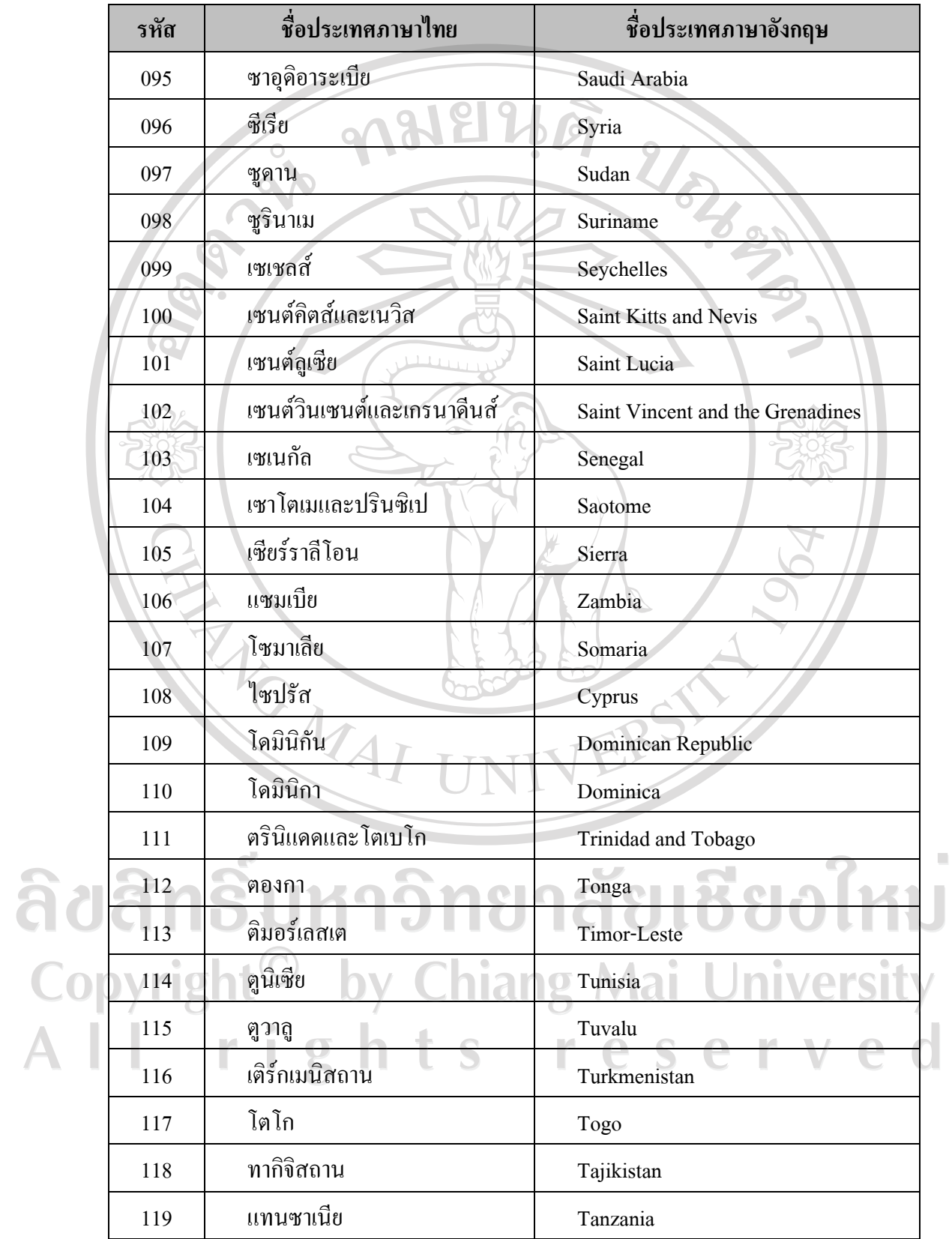

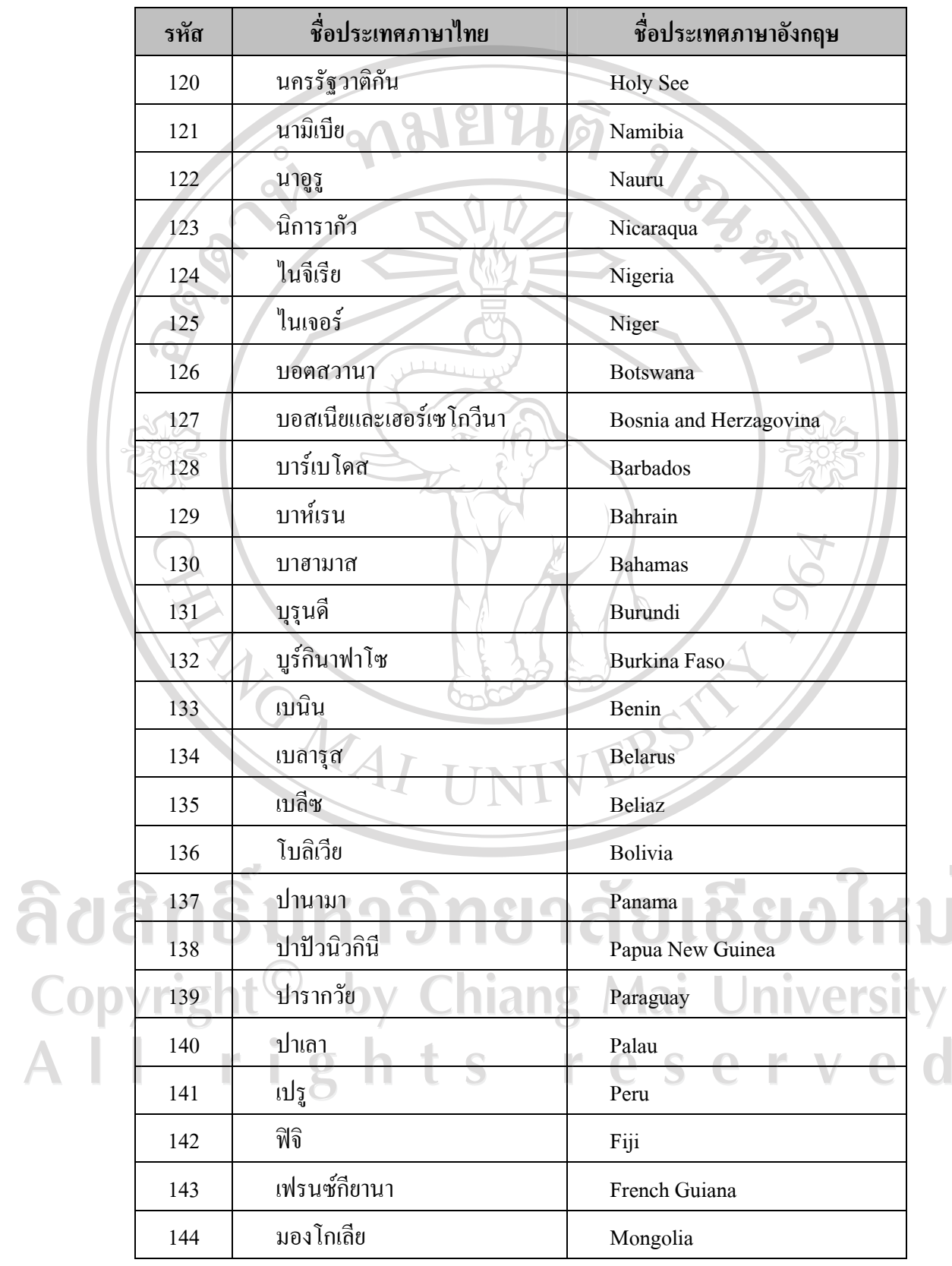

 $\bar{a}$ 

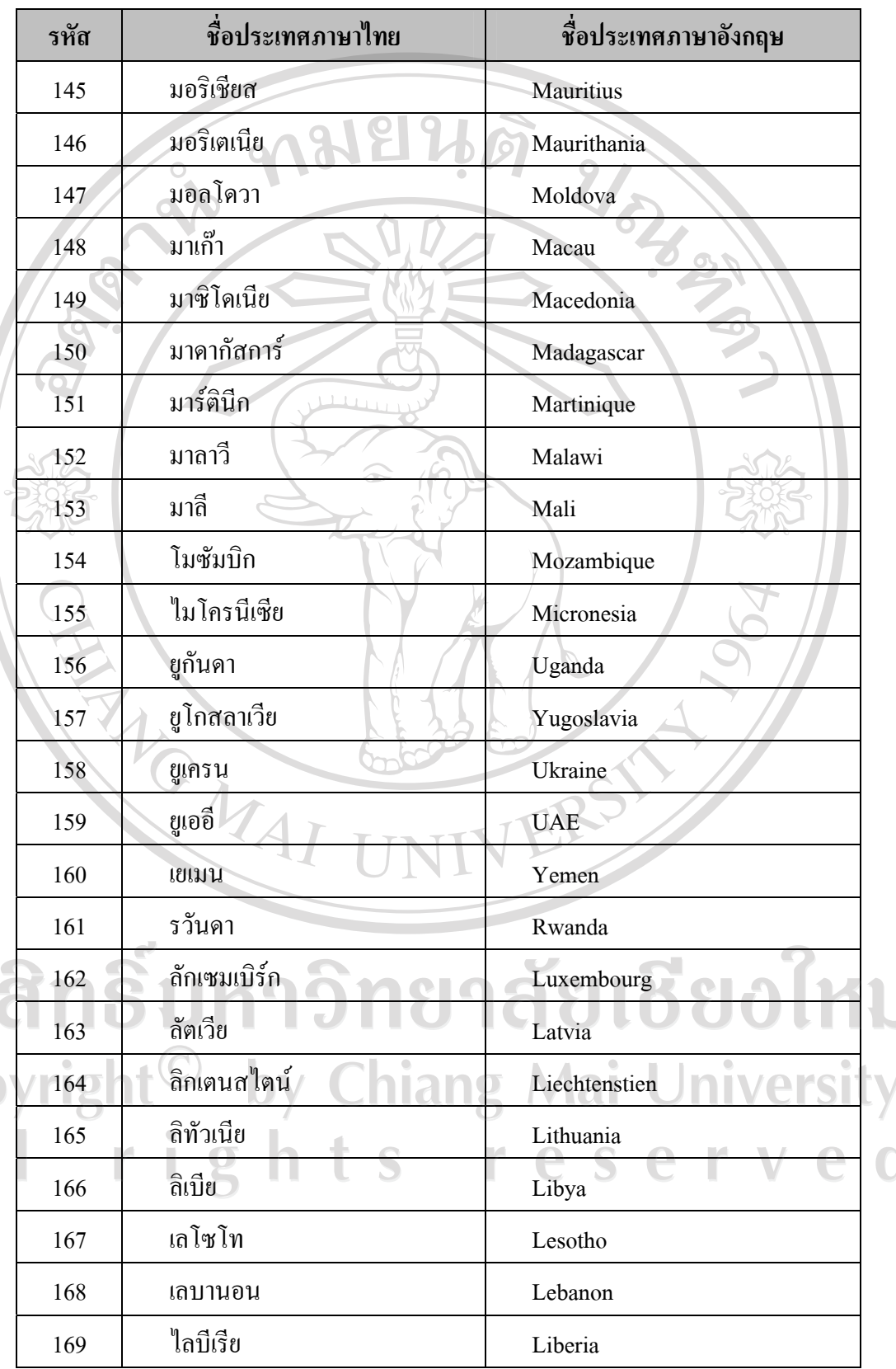

 $\bar{a}$ 

ลิข<br>
Cop<br>
A l

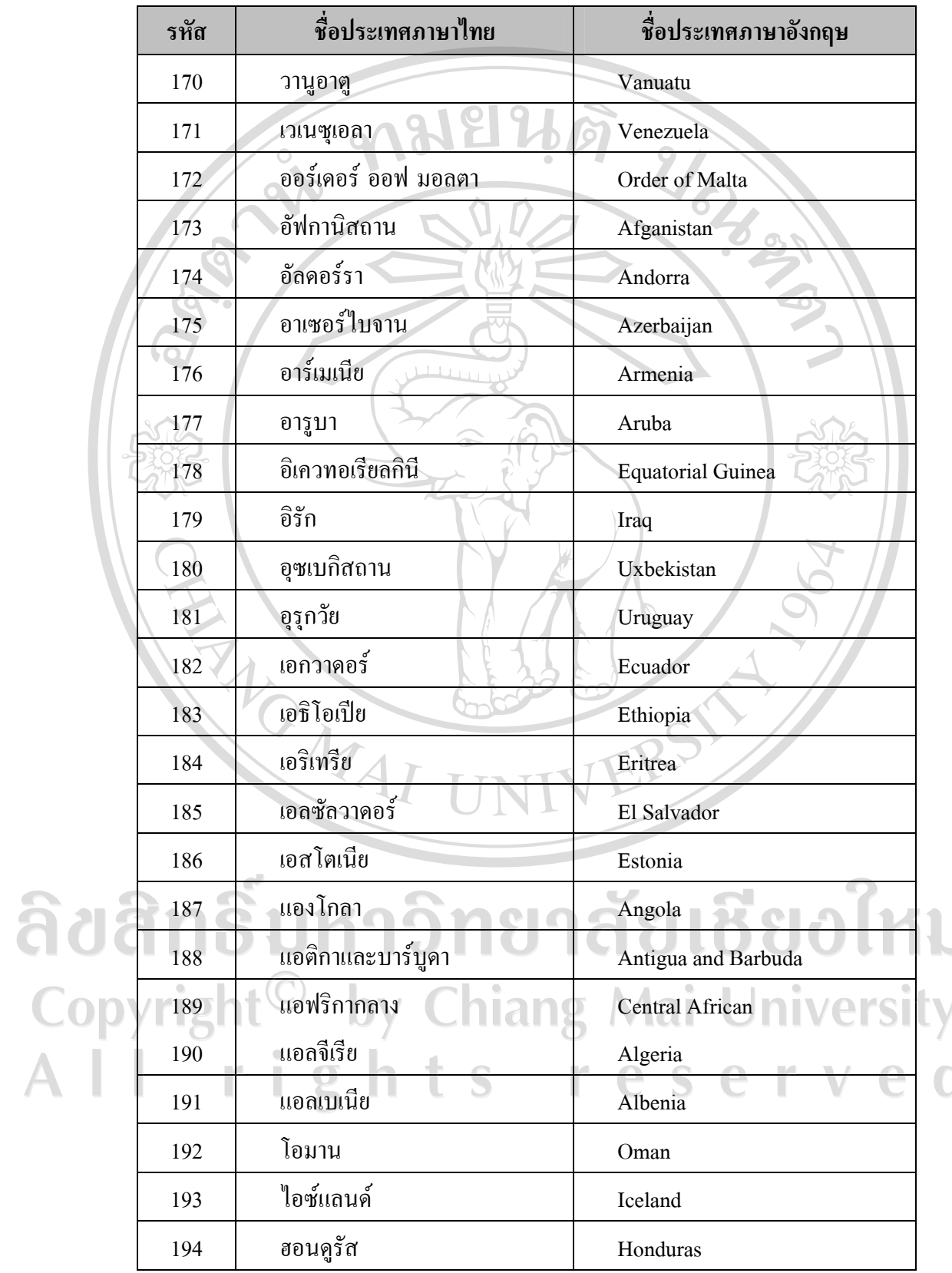

 $\bar{a}$ 

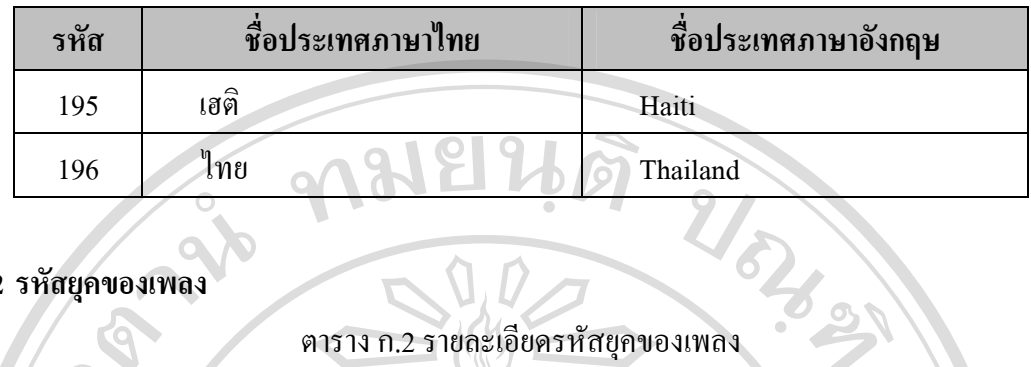

### **ก.2 รหัสยุคของเพลง**

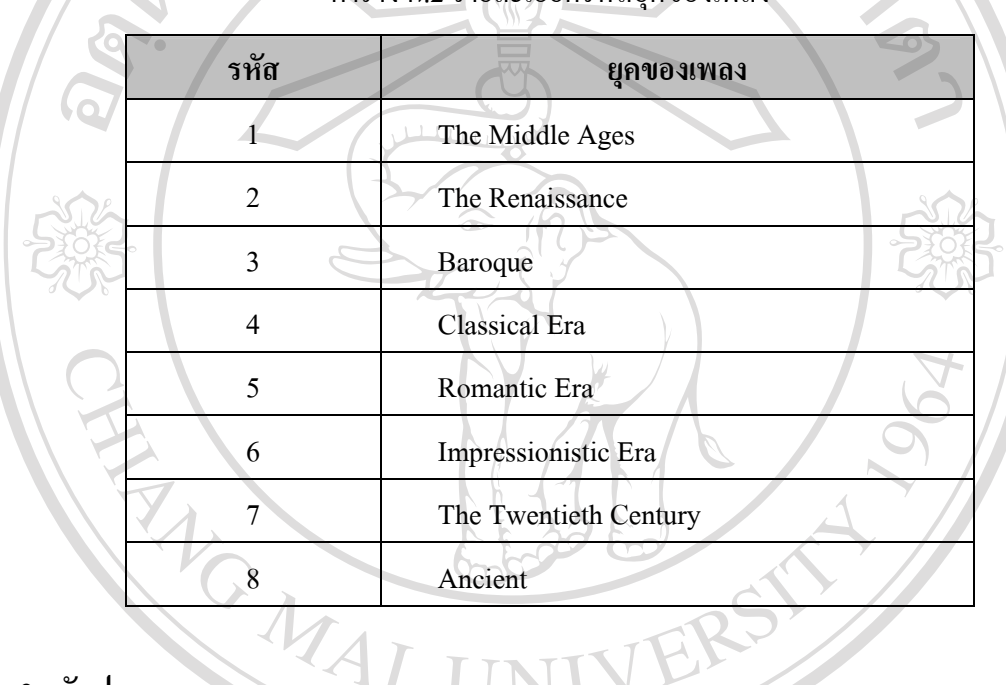

**ก.3 รหัสประเภทเพลง**

#### ตารางก.3 รายละเอียดรหัสประเภทเพลง

 $\top$ 

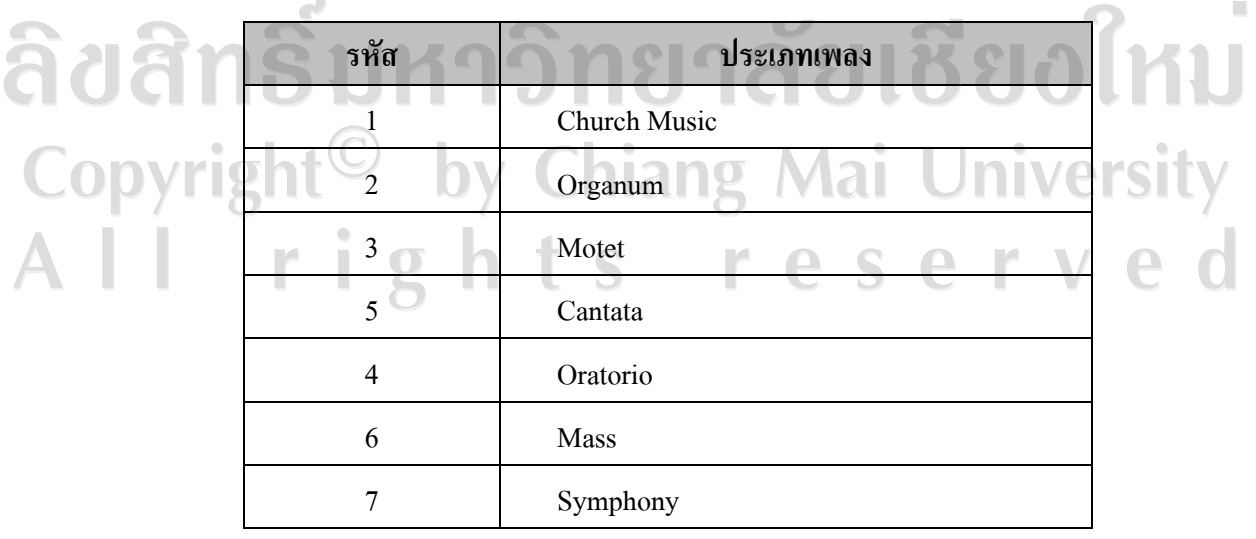

### ตารางก.3 รายละเอียดรหัสประเภทเพลง **(ตอ)**

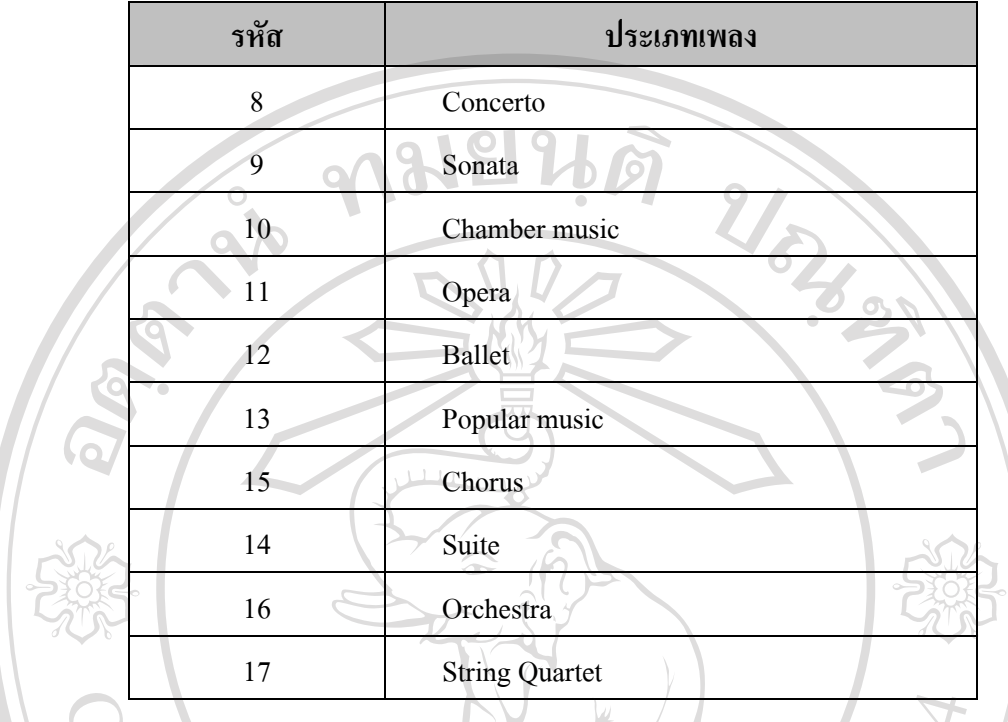

**ก.4 รหัสเครื่องดนตรี**

 $\lambda$ 

## ตารางก.4 รายละเอียดรหัสเครื่องดนตรี

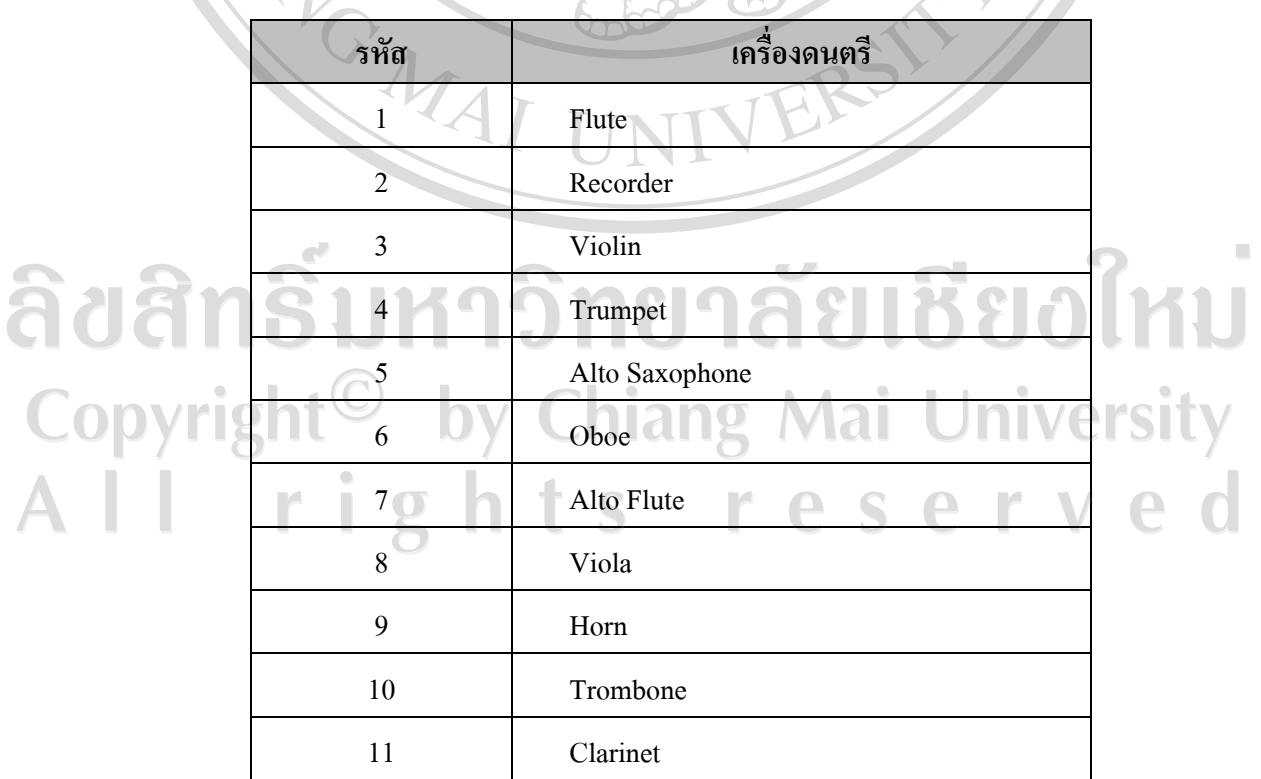

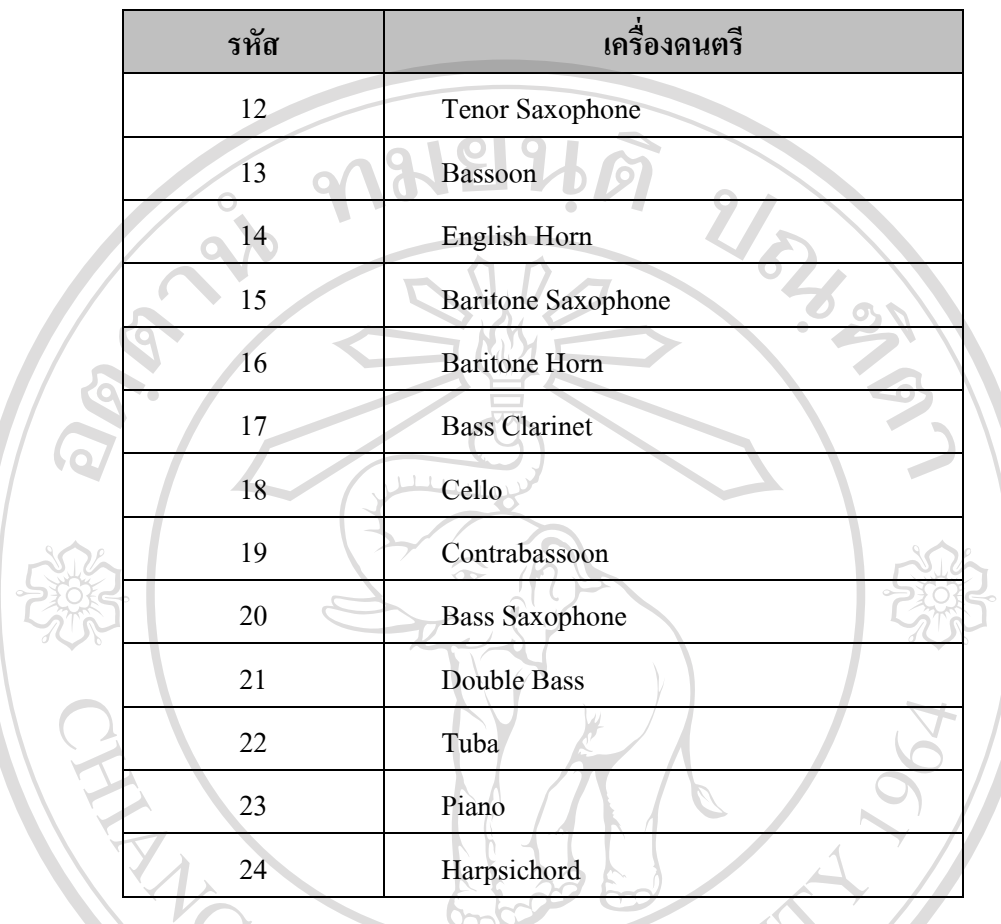

### ตาราง ก.4 รายละเอียดรหัสเครื่องดนตรี (ต่อ)

**ก.5 รหัสบริษัทผูผลิต**

ตารางก.5 รายละเอียดรหัสบริษัทผูผลิต

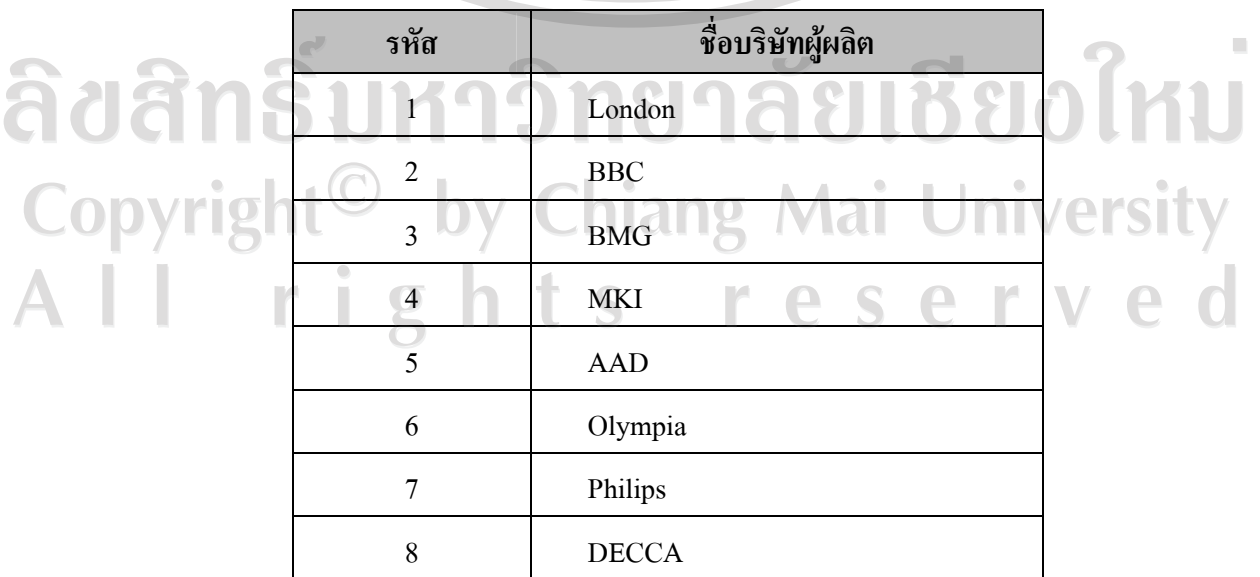

### ตารางก.5 รายละเอียดรหัสบริษัทผูผลิต (ตอ)

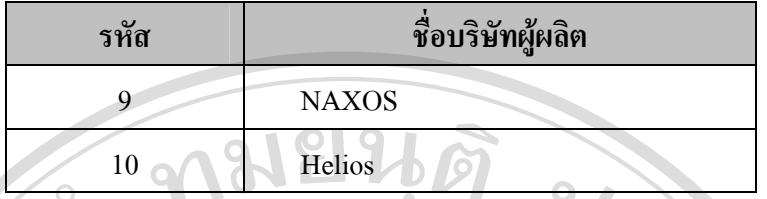

```
ก.6 รหัสสัญชาติ
```
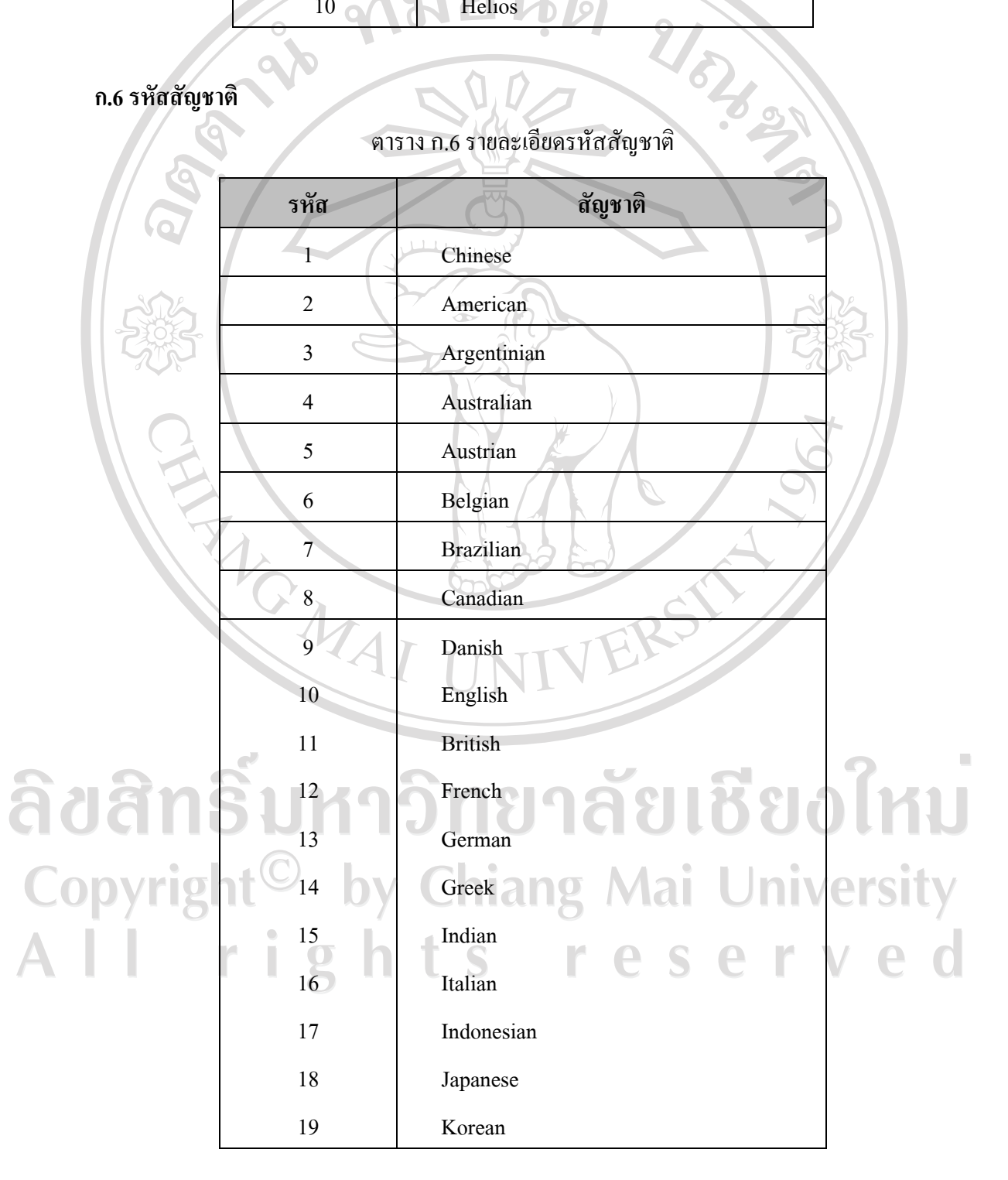

### ตารางก.6 รายละเอียดรหัสสัญชาติ (ตอ)

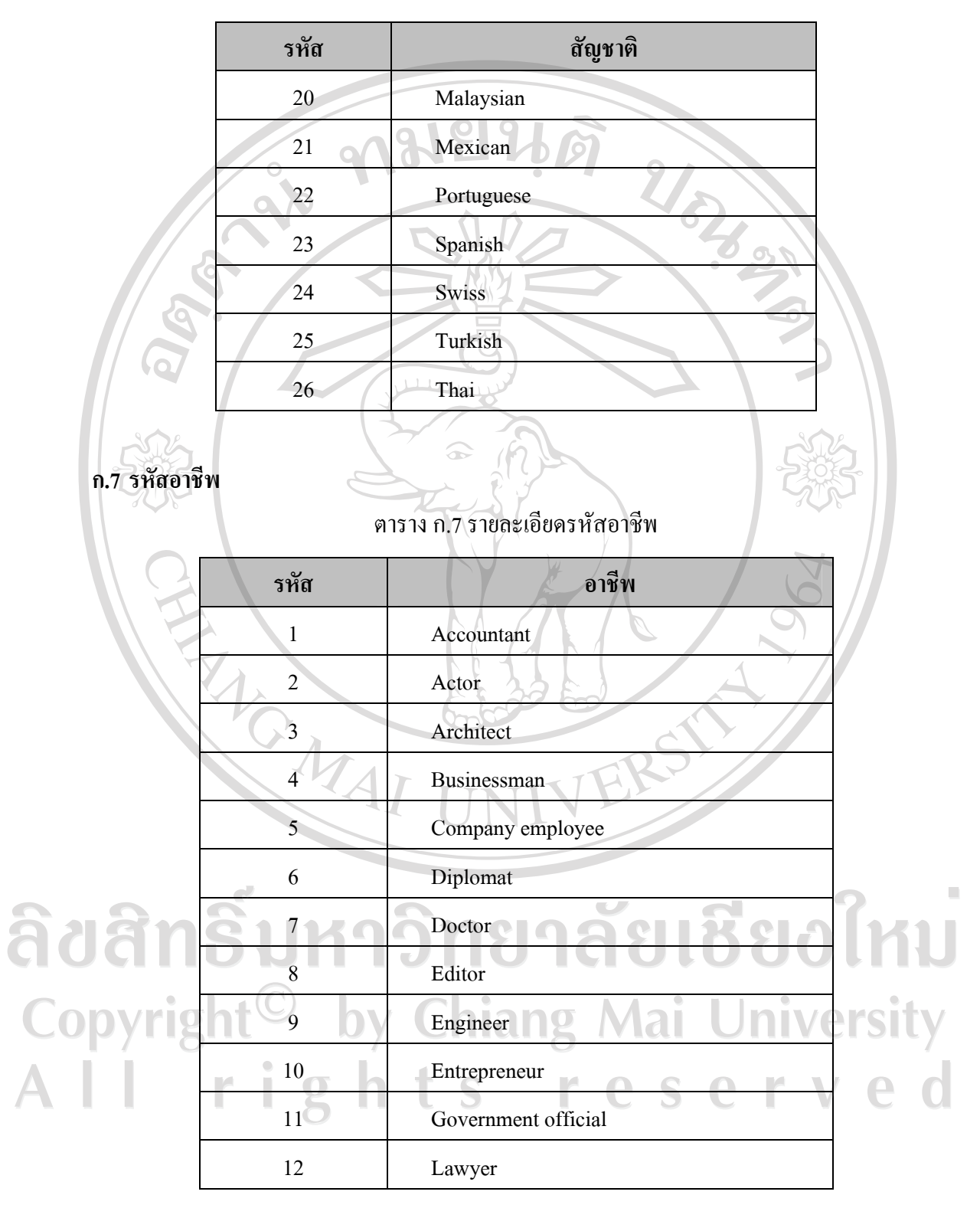

#### ตารางก.7 รายละเอียดรหัสอาชีพ

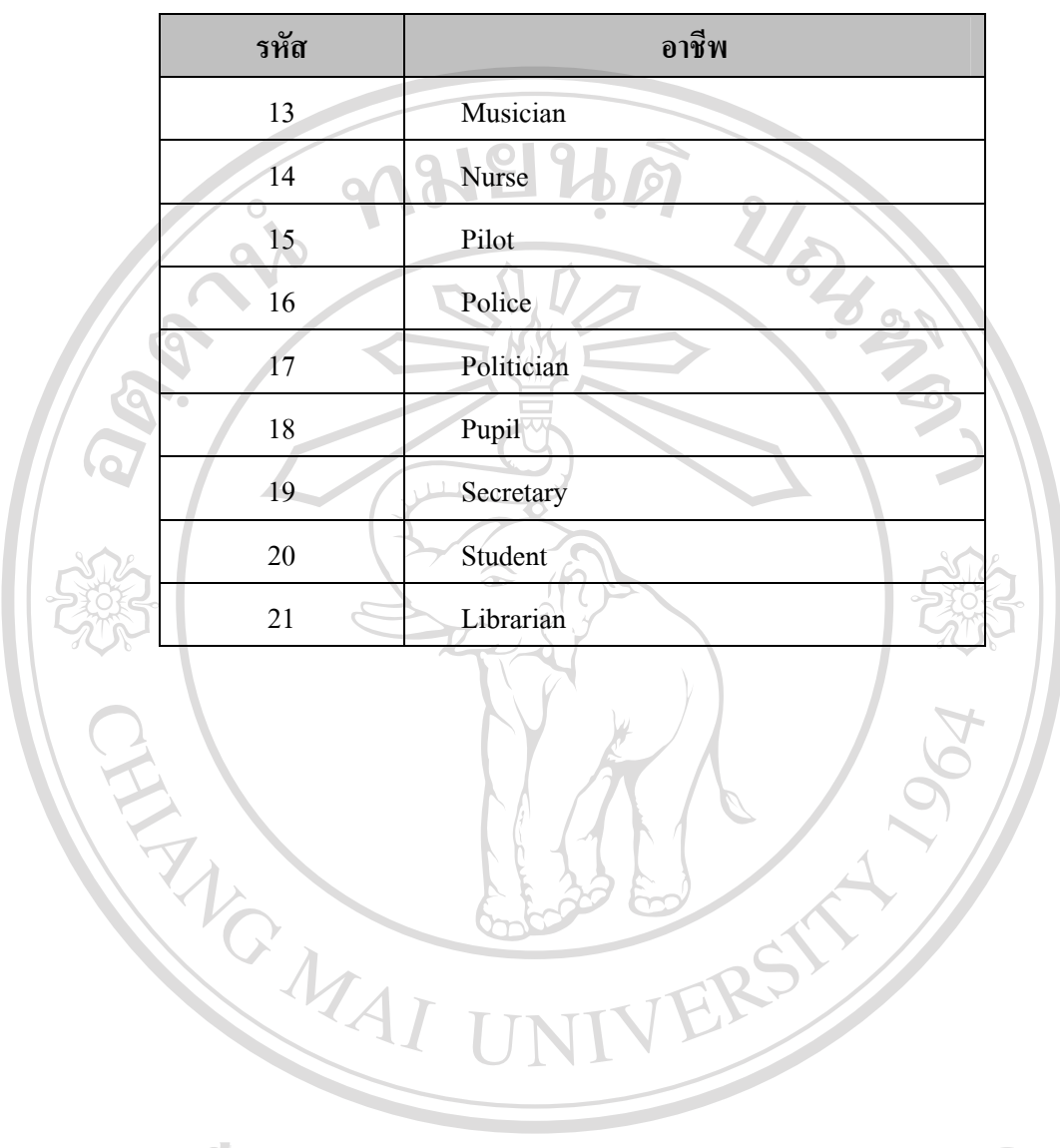

ลิขสิทธิ์มหาวิทยาลัยเชียงใหม Copyright<sup>©</sup> by Chiang Mai University<br>All rights reserved

#### **ภาคผนวก ข**

#### **คูม อการติดตั้งระบบ ื**

การพัฒนาฐานขอมูลวัสดุดนตรีตะวันตกสําหรับหองสมุด มหาวิทยาลัยพายัพ มีความ ด้องการด้านฮาร์ดแวร์ คือ เครื่องคอมพิวเตอร์ส่วนบุคคล หน่วยประมวลผลกลาง อย่างน้อย Pentium 3 หน่วยความจำหลักอย่างน้อย 512 MB หน่วยเก็บข้อมูลความจุอย่างน้อย 60 GB การ ติดตั้งระบบการพัฒนาฐานข้อมูลวัสดุดนตรีตะวันตก สำหรับห้องสมุดดิวอลด์ มหาวิทยาลัยพายัพ แบงออกเปน 2 สวน คือ สวนฐานขอมูลและสวนโปรแกรม โดยสามารถแสดงขั้นตอนและวิธีการ ติดตั้งไดดังนี้

### **ข.1 การติดตั้งฐานขอมูล**

1) เปดแผนซีดีโปรแกรม ดังรปู ข.1

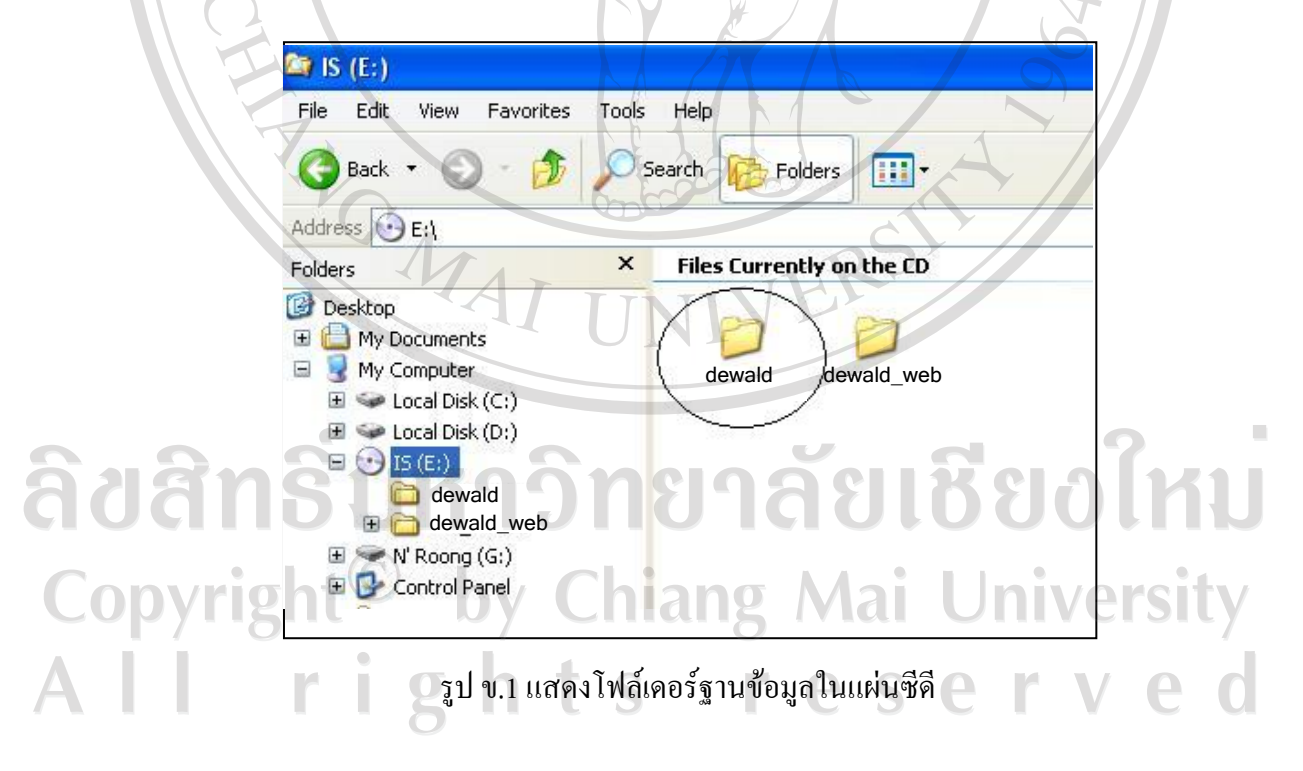

2) นำโฟล์เดอร์ฐานข้อมูลชื่อ dewald ไปไว้ที่ C:\AppServ\mysql\data ดังรูป ข.2

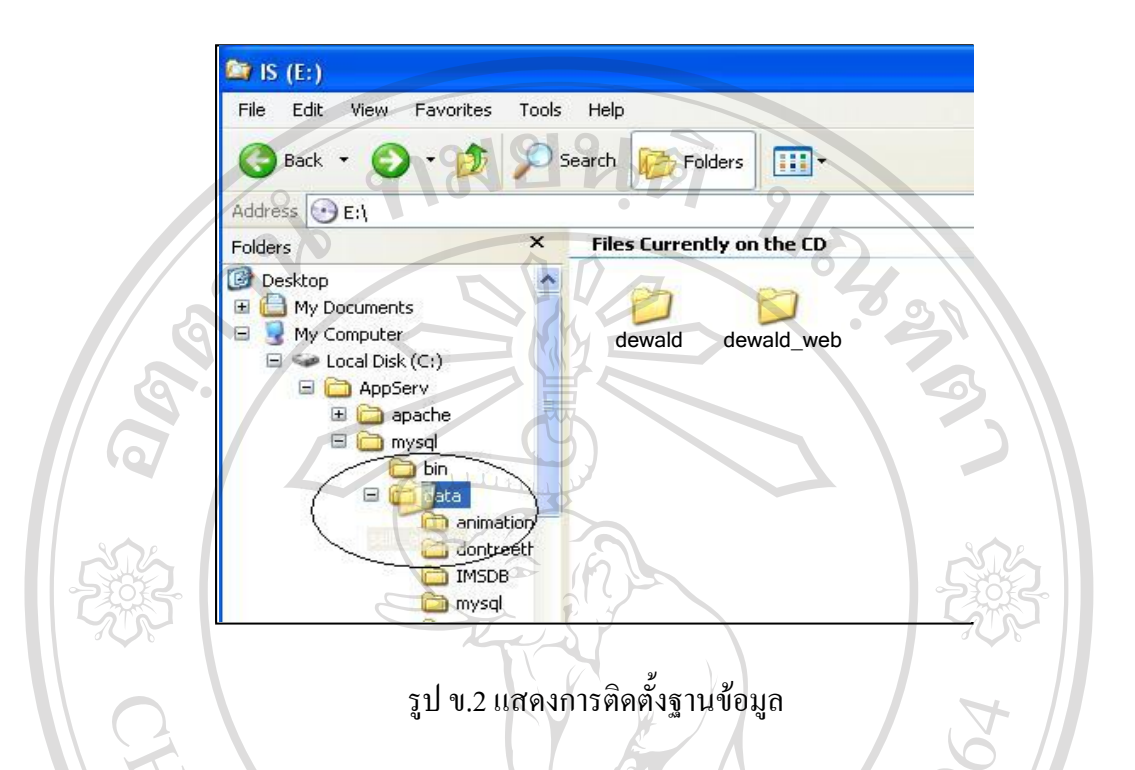

3) แมื่อนำโฟล์เดอร์ฐานข้อมูลไปไว้ที่ C:\AppServ\mysql\data แล้วจะปรากฏจอภาพดังรูป ข.3

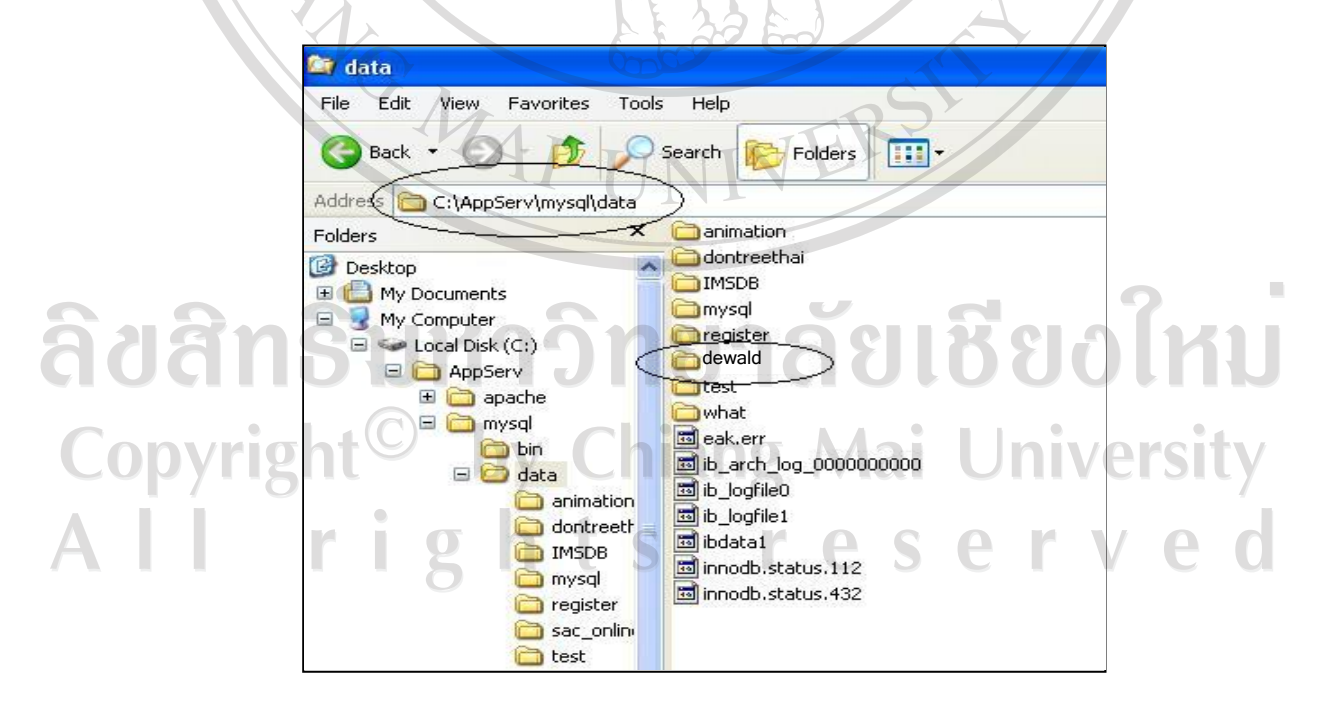

รูป ข.3 แสดงการติดตั้งสวนฐานขอมูลที่เสร็จสมบูรณ

### **ก.2 การติดตั้งโปรแกรม**

1) เปดแผนซีดีโปรแกรม ดังรปู ข.4

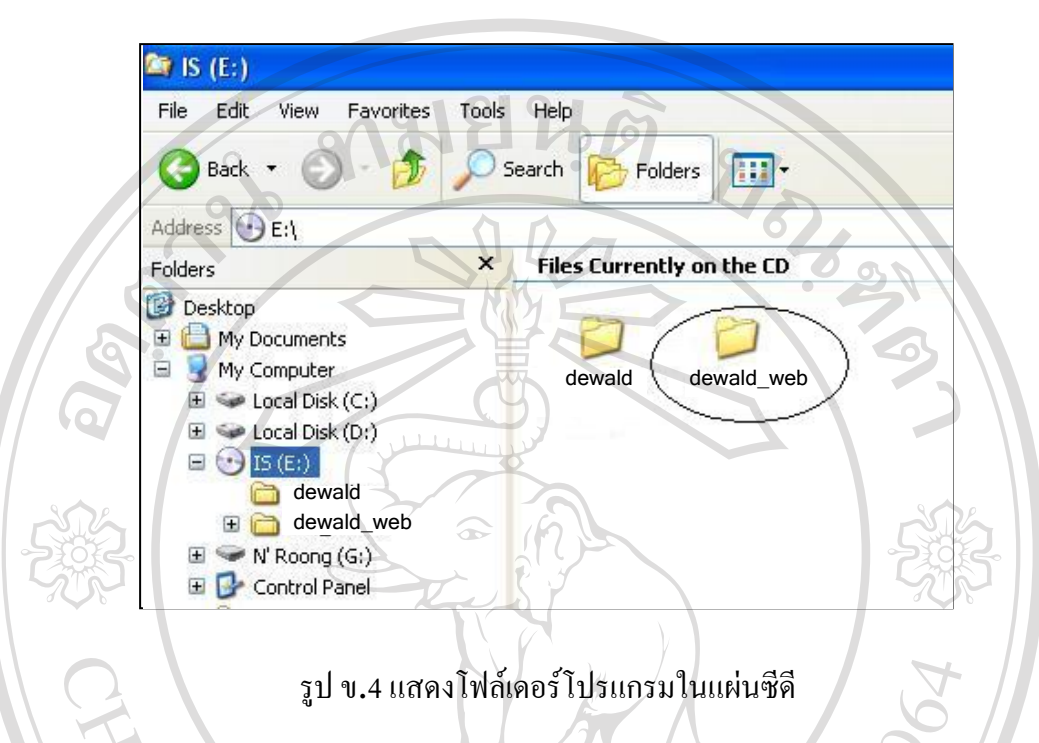

2) นำโฟล์เดอร์ไฟล์โปรแกรมชื่อ dewald\_web ไปไว้ที่  $\mathrm{C:}\mathrm{AppServ}$ www ดังรูป ข.5

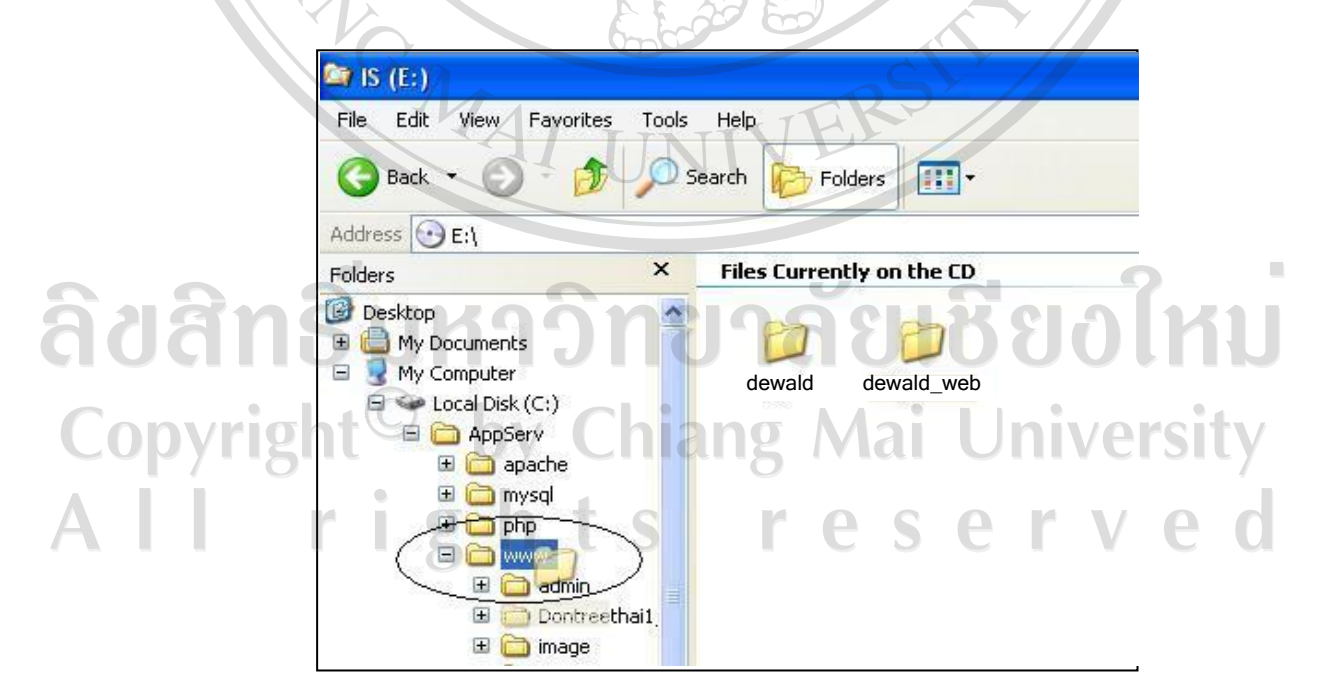

รูป ข.5 แสดงการติดตั้งโปรแกรม

- **REWWW** File Edit View Favorites Tools Help Back Search Folders **FR** Address C:\AppServ\www dadmin Folders **ASSES** Dontreethail program **Desktop Chimage** E My Documents **Ca**images My Computer esson  $\Box \Leftrightarrow$  Local Disk (C:) login AppServ **Command** E apache New Folder E mysql LaboMyAdmin E C php dewald\_web E C WWW **Ext**est
- 3) เมื่อนำโฟล์เดอร์โปรแกรมไปไว้ที่ C:\AppServ\www แล้วจะปรากฏจอภาพดังรูป ข.6

### รูป ข.6 แสดงการติดตั้งสวนโปรแกรมที่เสร็จสมบูรณ

**OWeb** 

 $\n **b**$  pt\_web

El admin

Dontreethail E image E mages E **C** lesson login  $\Box$  main **El** C New Folder D phpMyAdmin

4) เปิดไฟล์ config.inc จาก C:\AppServ\www\dewald\_web แล้วทำการกำหนดชื่อเซิร์ฟเวอร์ ู้ชื่อฐานข้อมูล ชื่อผู้ใช้งานและรหัสผ่านสำหรับการติดต่อกับฐานข้อมูล

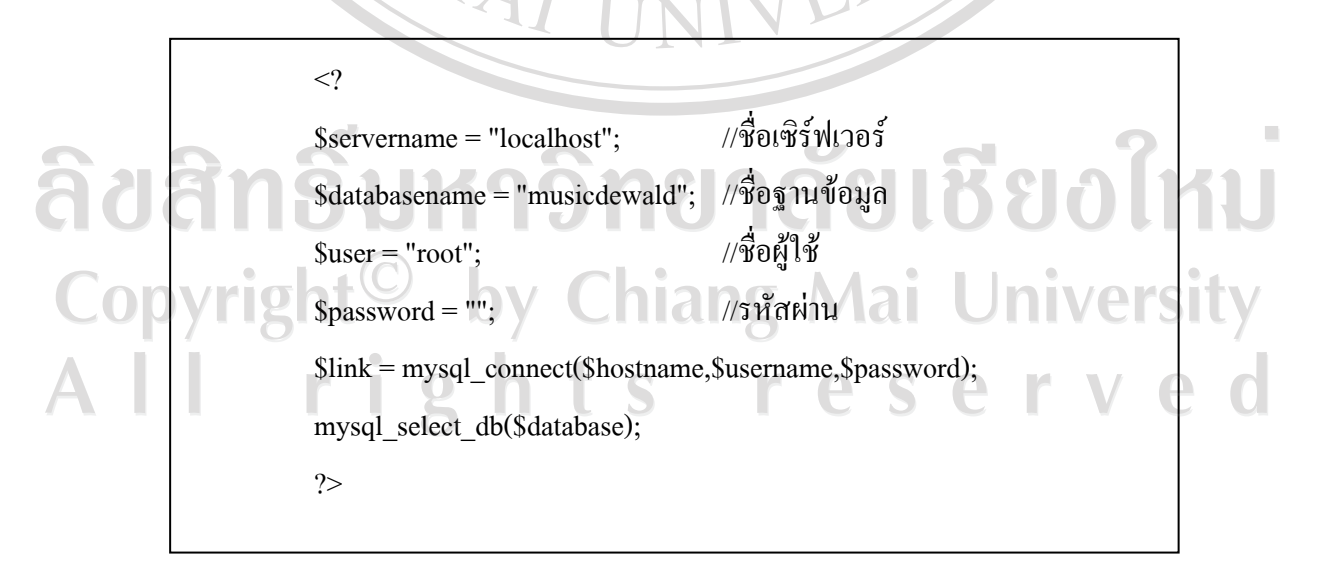

5) ทำการบันทึกไฟล์ config.inc

#### **ภาคผนวก ค**

### **คูม ือการใชระบบ**

ึการทำงานของระบบฐานข้อมูลวัสดุดนตรีตะวันตก สำหรับห้องสมุดดิวอลด์ มหาวิทยาลัย พายัพ สามารถเขาใชงานผานระบบอินเทอรเน็ต โดยเปดใชงานโปรแกรมเว็บบราวเซอรแลวพิมพ URL คือ http://dewaldlib.payap.ac.th/musicdewaldจะปรากฏหนาแรกของระบบดังนี้

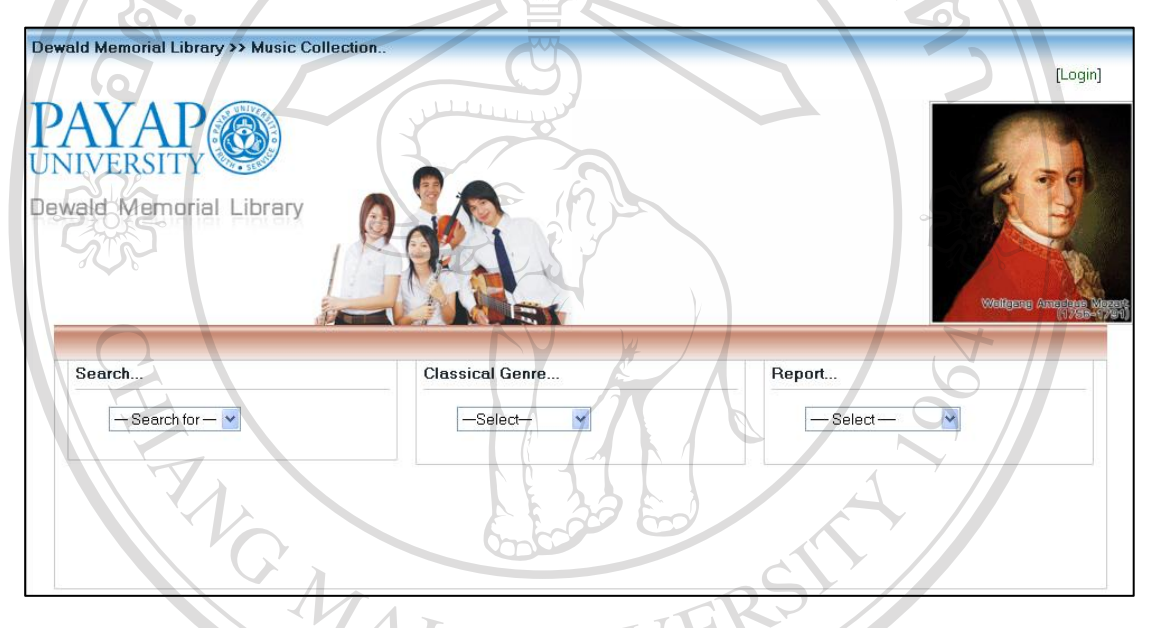

รูป ค.1 หนาจอแรกของระบบสารสนเทศเพื่อการจัดการทรัพยากรทางดนตรีตะวันตก

ในหนาแรกของระบบ จะประกอบไปดวย สวนหลัก คือ สวนของการคนหาซึ่งแบงเปน การคนหาดนตรีตะวันตกตามเงื่อนไขตางๆ และคนหาขอมูลของประเภทเพลงคลาสสิก สวนที่สอง คือสวนของการออกรายงาน ในสองสวนนี้ผูใชทุกคนมีสิทธิ์เขาถึงไดทั้งหมด และสวนของการ ล็อกอินเขาสูระบบเพื่อจัดการขอมูล ในสวนนี้ผูที่มีสิทธิ์เขาสูระบบไดแก เจาหนาที่ และ บรรณารักษเทานั้นts reserve

ค.1 การค้นหาข้อมูลคนตรีตะวันตก

ผู้ใช้งานระบบสามารถค้นหาข้อมูลคนตรีตะวันตกโดยค้นหาได้ตามหัวข้อดังนี้

- 1) คนหาตาม Album
- 2) คนหาตาม Composer
- 3) คนหาตาม Era
- 4) คนหาตาม Genre
- 5) คนหาตาม Instrument
- 6) คนหาตาม Performer
- 7) คนหาตาม Work
- ค.1.1 การคนหาขอมูลตาม Album

เมื่อผูใชตองการคนหาขอมูลดนตรีตาม Album ใหคลิกเลือกที่ประเภท Album เมื่อเลือก

URISTS

ประเภทจะปรากฏหนาจอดังรูป

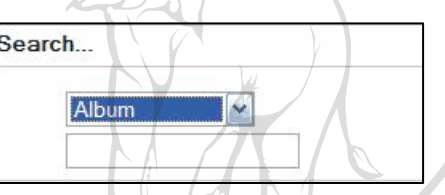

รูป ค.2 หนาจอสวนของการคนหาตาม Album

ผู้ใช้สามารถค้นหาข้อมูลตาม Album โดยกรอกตัวอักษรตัวแรกของชื่ออัลบั้มหรือกรอก ชื่ออัลบั้ม เมื่อกรอกจะปรากฏผลดังรูป

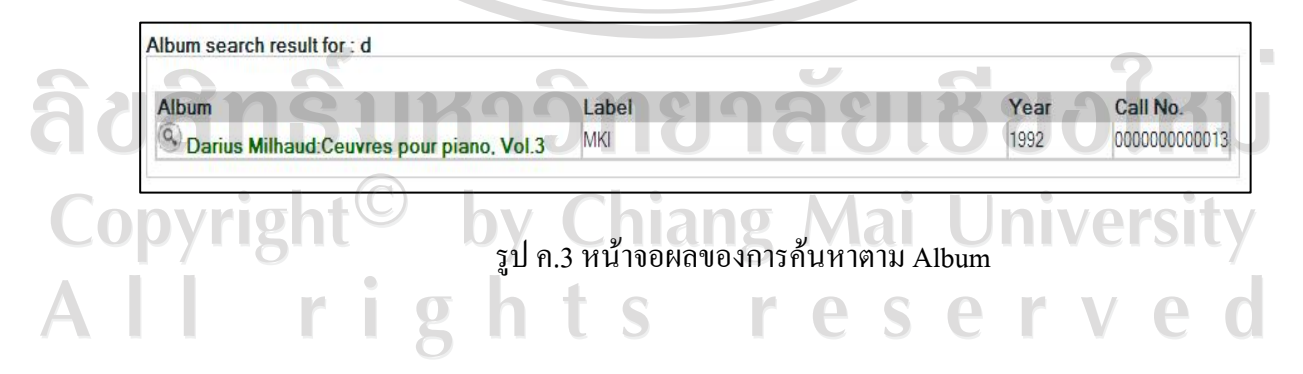

ผู้ใช้สามารถคลิกที่ชื่ออัลบั้มเพื่อดูรายละเอียดเพลงในอัลบั้มนั้นๆ ได้ ซึ่งเมื่อคลิกจะ ปรากฏหนาจอดังรูป

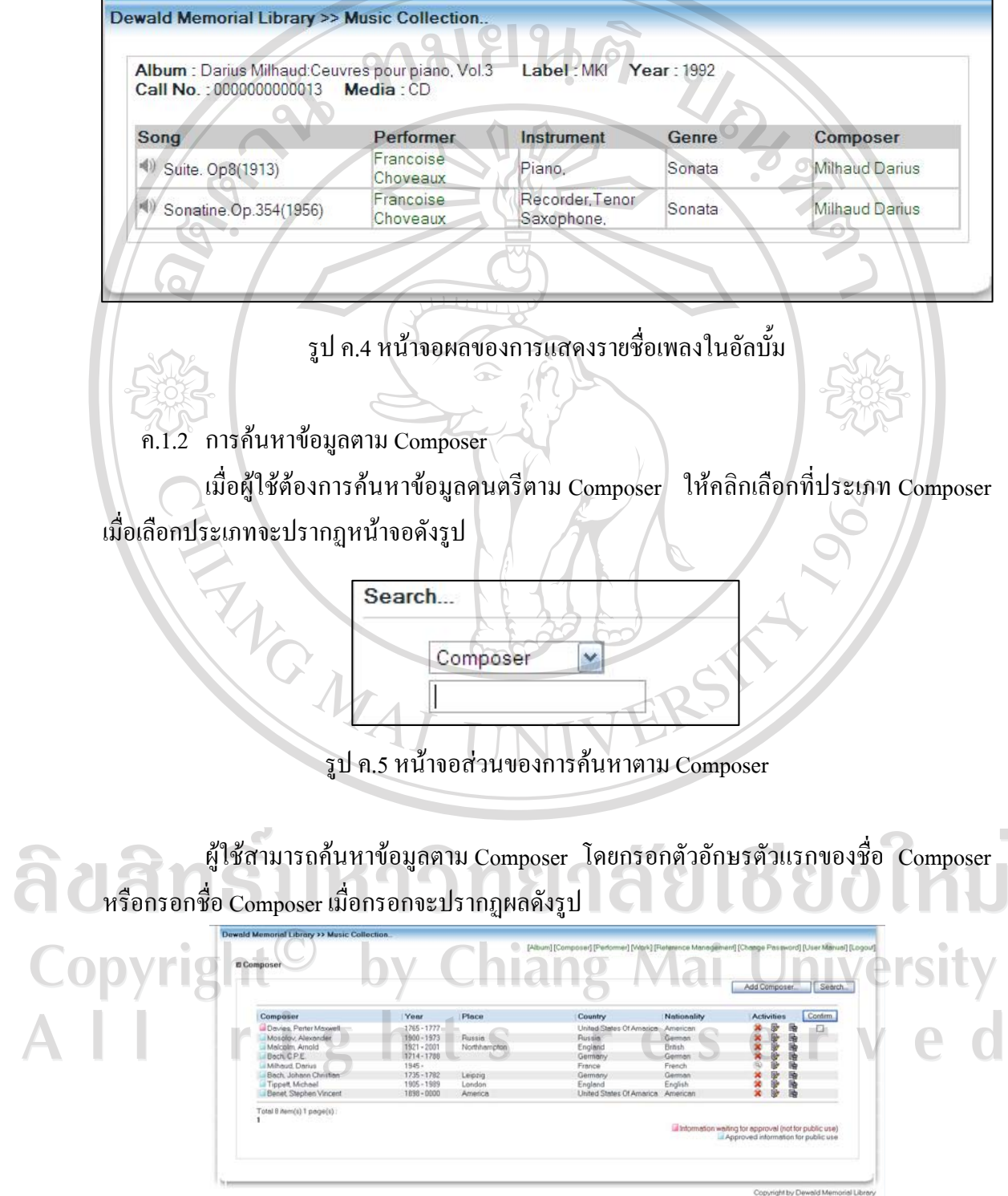

รูป ค.6 หน้าจอผลของการค้นหาตาม  $\emph{Compare}$ 

ผูใชสามารถคลิกรายละเอียดตางๆ เพื่อเชื่อมโยงไปยังขอมูลที่เกี่ยวของไดเชนเมื่อ ี ต้องการฟังเพลงให้คลิกที่ 10 และเมื่อต้องการดูรายละเอียดของ Composer ให้คลิกที่ชื่อ Composer จะปรากฏหน้าจอดังรูป

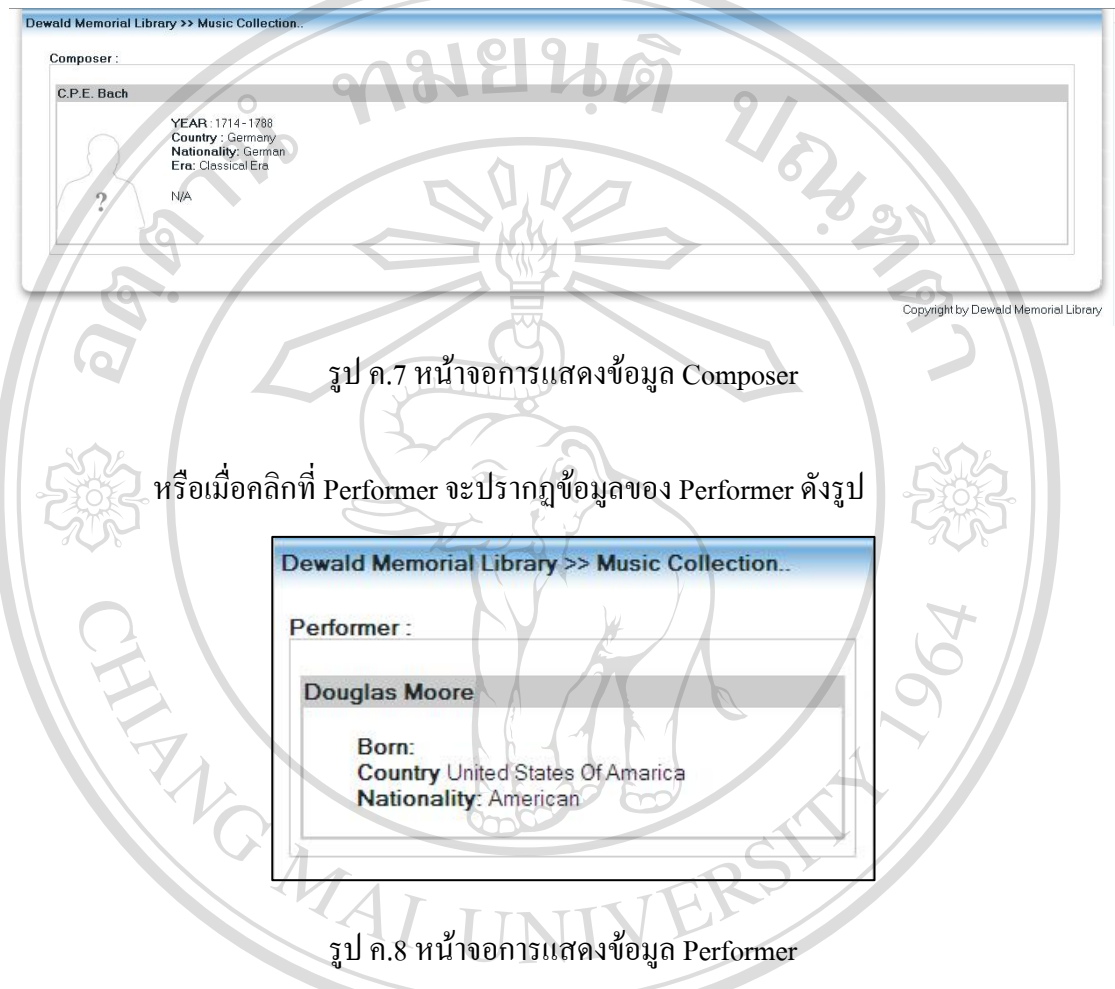

หรือเมื่อต้องการดูรายละเอียดเพลงในแต่ละอัลบั้มก็สามารถเลือกดูได้ เมื่อคลิกจะ ปรากฎหน้าจอดังรูปที่ ค.4 Copyright<sup>©</sup> by Chiang Mai University All rights reserved ค.1.3 การคนหาขอมูลตาม Era

เมื่อผูใชตองการคนหาขอมูลดนตรีตาม Era ใหคลิกเลือกที่ประเภท Era เมื่อเลือก ประเภทจะปรากฏหนาจอดังรูป

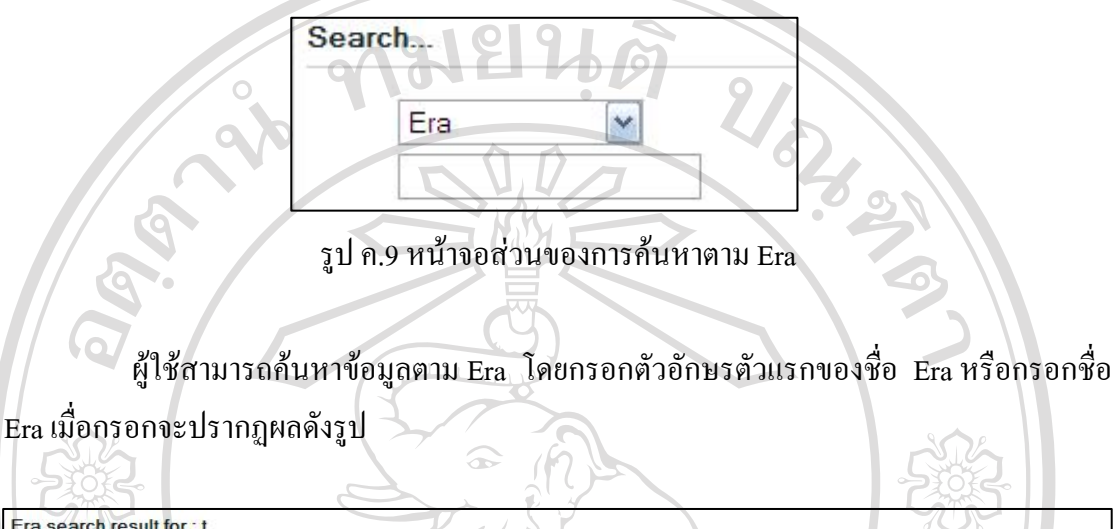

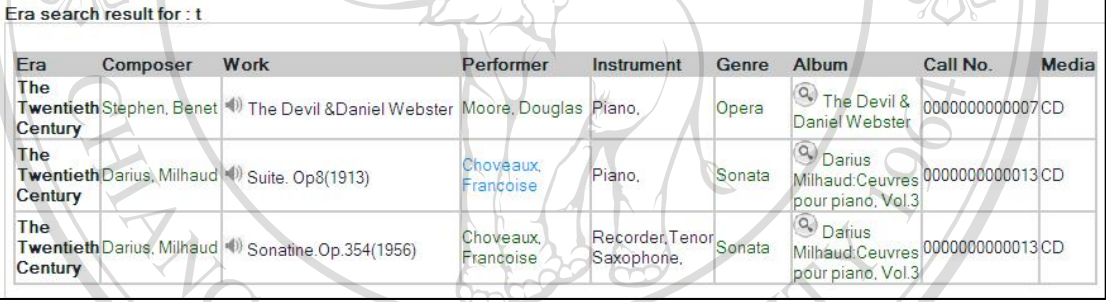

รูป ค.10 หนาจอผลของการคนหาตาม Era

ผูใชสามารถคลิกรายละเอียดตางๆ เพื่อเชื่อมโยงไปยังขอมูลที่เกี่ยวของไดเชนเมื่อ ์ ต้องการฟังเพลงให้คลิกที่ 1 และเมื่อต้องการดูรายละเอียดของ Composer ให้คลิกที่ชื่อ Composer จะปรากฏหนาจอดังรูปที่ค.7 หรือเมื่อตองการดูรายละเอียดของ Performer ใหคลิกที่ชื่อ

Performer จะปรากฏหน้าจอดังรูปที่ ค.8<br>Dyright Dy Chiang Mai University nvrig rights reserved ค.1.4 การคนหาขอมูลตาม Genre

เมื่อผูใชตองการคนหาขอมูลดนตรีตาม Genre ใหคลิกเลือกที่ประเภท Genre เมื่อเลือก ประเภทจะปรากฏหนาจอดังรูป

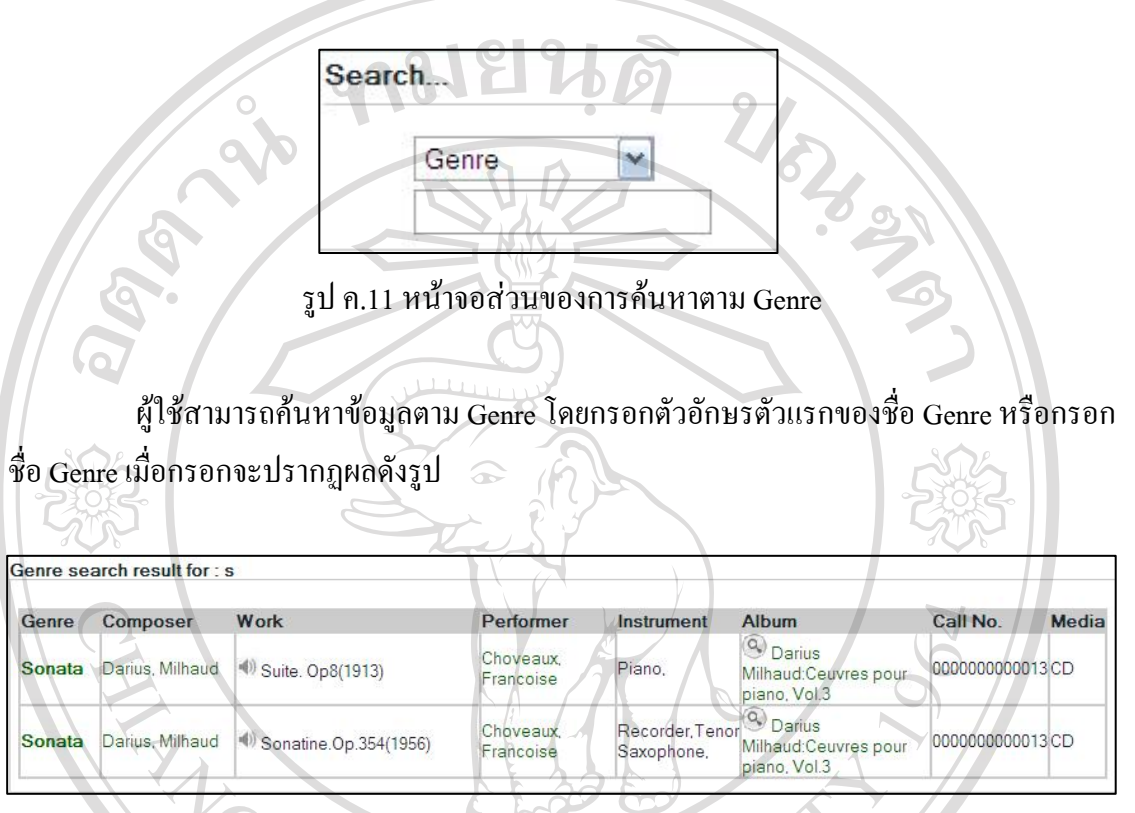

รูป ค.12 หนาจอผลของการคนหาตาม Genre

ผู้ใช้สามารถคลิกรายละเอียดต่างๆ เพื่อเชื่อมโยงไปยังข้อมูลที่เกี่ยวข้องได้ เช่นเมื่อ ตองการฟงเพลงใหคลิกที่ และเมื่อตองการดูรายละเอียดของ Composer ใหคลิกที่ชื่อ Composer จะปรากฏหนาจอดังรูปที่ค.7 หรือเมื่อตองการดูรายละเอียดของ Performer ใหคลิกที่ชื่อ Composer :-<br>Performer จะปรากฏหน้าจอดังรูปที่ ค.8 າຍາລັຍເชີຍວໄหນ Copyright by Chiang Mai University rig nts re serve

ค.1.5 การคนหาขอมูลตาม Instrument

เมื่อผูใชตองการคนหาขอมูลดนตรีตาม Instrument ใหคลิกเลือกที่ประเภท Instrument เมื่อเลือกประเภทจะปรากฏหนาจอดังรูป

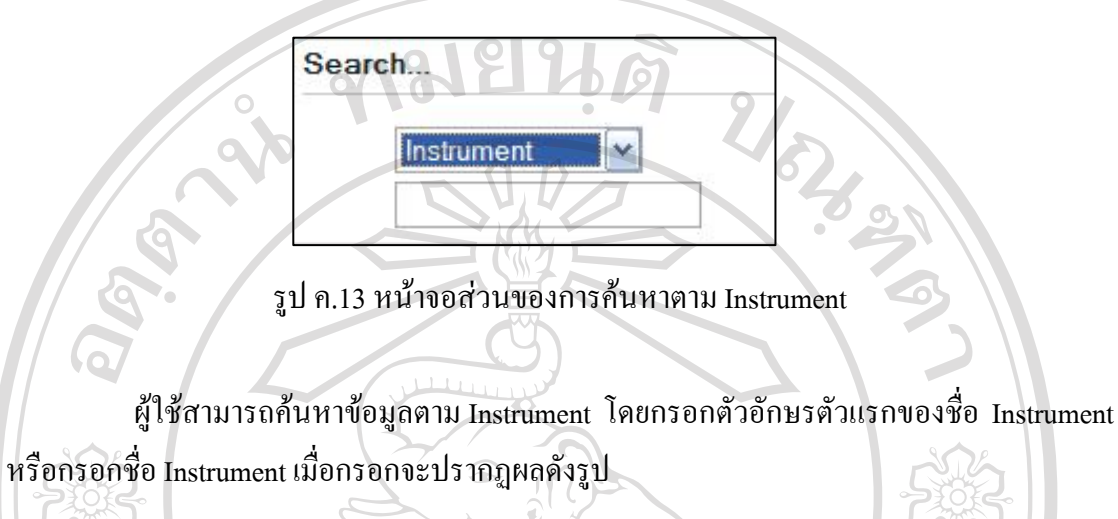

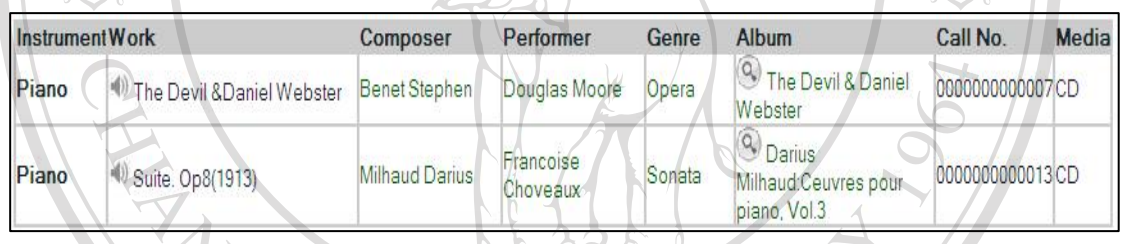

รูป ค.14 หนาจอผลของการคนหาตาม Instrument

ผูใชสามารถคลิกรายละเอียดตางๆ เพื่อเชื่อมโยงไปยังขอมูลที่เกี่ยวของไดเชนเมื่อ ตองการฟงเพลงใหคลิกที่ และเมื่อตองการดูรายละเอียดของ Composer ใหคลิกที่ชื่อ Composer จะปรากฏหนาจอดังรูปที่ค.7 หรือเมื่อตองการดูรายละเอียดของ Performer ใหคลิกที่ชื่อ Performer จะปรากฏหน้าจอดังรูปที่ ค.8

Copyright<sup>(C)</sup> by Chiang Mai University I rights reserved ค.1.6 การคนหาขอมูลตาม Performer

เมื่อผูใชตองการคนหาขอมูลดนตรีตาม Performer ใหคลิกเลือกที่ประเภท Performer เมื่อเลือกประเภทจะปรากฏหนาจอดังรูป

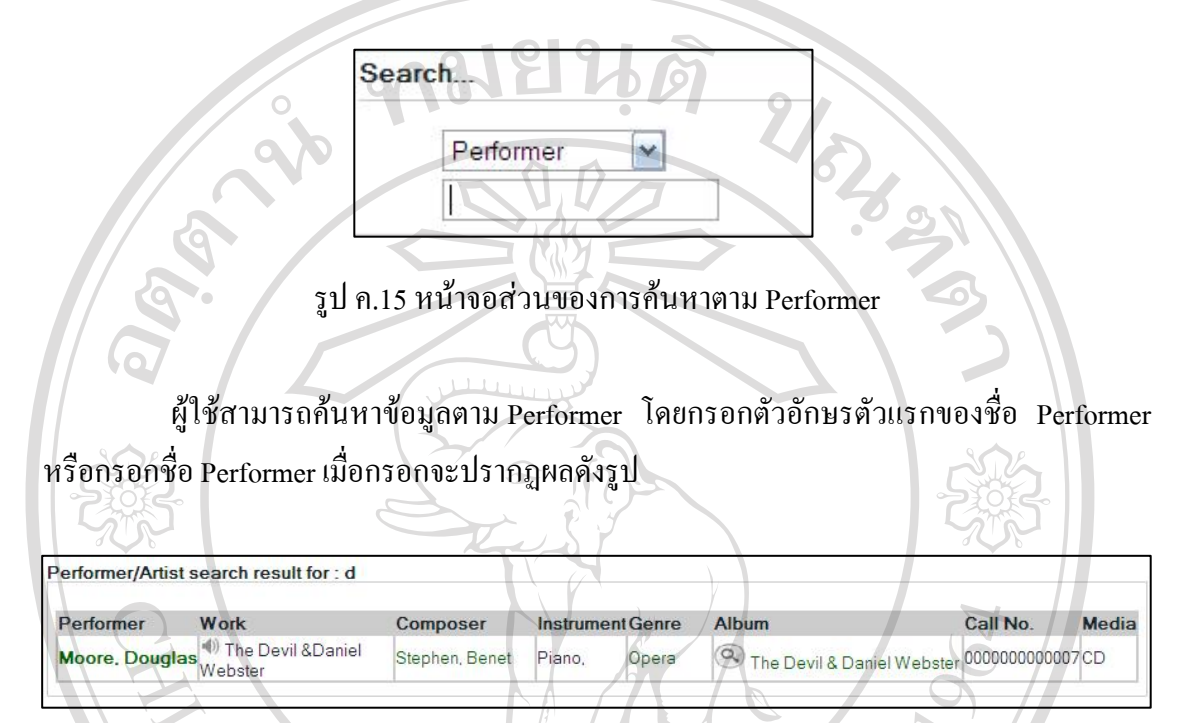

รูป ค.16 หน้าจอผลของการค้นหาตาม Performer

ผู้ใช้สามารถคลิกรายละเอียดต่างๆ เพื่อเชื่อมโยงไปยังข้อมูลที่เกี่ยวข้องได้ เช่นเมื่อ ตองการฟงเพลงใหคลิกที่ และเมื่อตองการดูรายละเอียดของ Composer ใหคลิกที่ชื่อ Composer จะปรากฏหนาจอดังรูปที่ค.7 หรือเมื่อตองการดูรายละเอียดของ Performer ใหคลิกที่ชื่อ Performer จะปรากฏหนาจอดังรูปที่ค.8 Copyright by Chiang Mai University rights reserve

ค.1.7 การคนหาขอมูลตาม Work

เมื่อผูใชตองการคนหาขอมูลดนตรีตาม Work ใหคลิกเลือกที่ประเภท Work เมื่อเลือก ประเภทจะปรากฏหนาจอดังรูป

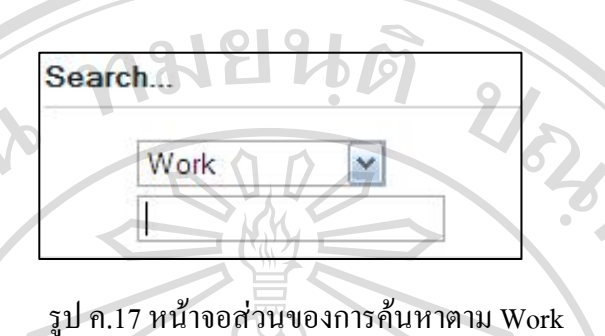

ผู้ใช้สามารถค้นหาข้อมูลตาม Performer โดยกรอกตัวอักษรตัวแรกของชื่อ Performer หรือกรอกชื่อ Performer เมื่อกรอกจะปรากฏผลดังรูป

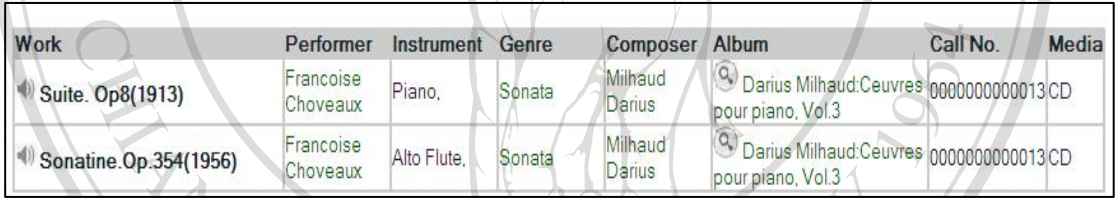

รูป ค.18 หน้าจอผลของการค้นหาตาม Work

ผูใชสามารถคลิกรายละเอียดตางๆ เพื่อเชื่อมโยงไปยังขอมูลที่เกี่ยวของไดเชนเมื่อ ตองการฟงเพลงใหคลิกที่ และเมื่อตองการดูรายละเอียดของ Composer ใหคลิกที่ชื่อ Composer จะปรากฏหนาจอดังรูปที่ค.7 หรือเมื่อตองการดูรายละเอียดของ Performer ใหคลิกที่ชื่อ Performer จะปรากฏหน้าจอดังรูปที่ ค.8

Copyright<sup>©</sup> by Chiang Mai University I rights reserved ค.2 การคนหาขอมูลประเภทเพลงดนตรีตะวนตก ั

ผู้ใช้งานระบบสามารถค้นหาข้อมูลประเภทเพลงคนตรีตะวันตกโดยค้นหาตามประเภท เพลงดนตรีที่มีใหเลือก ดังรูป

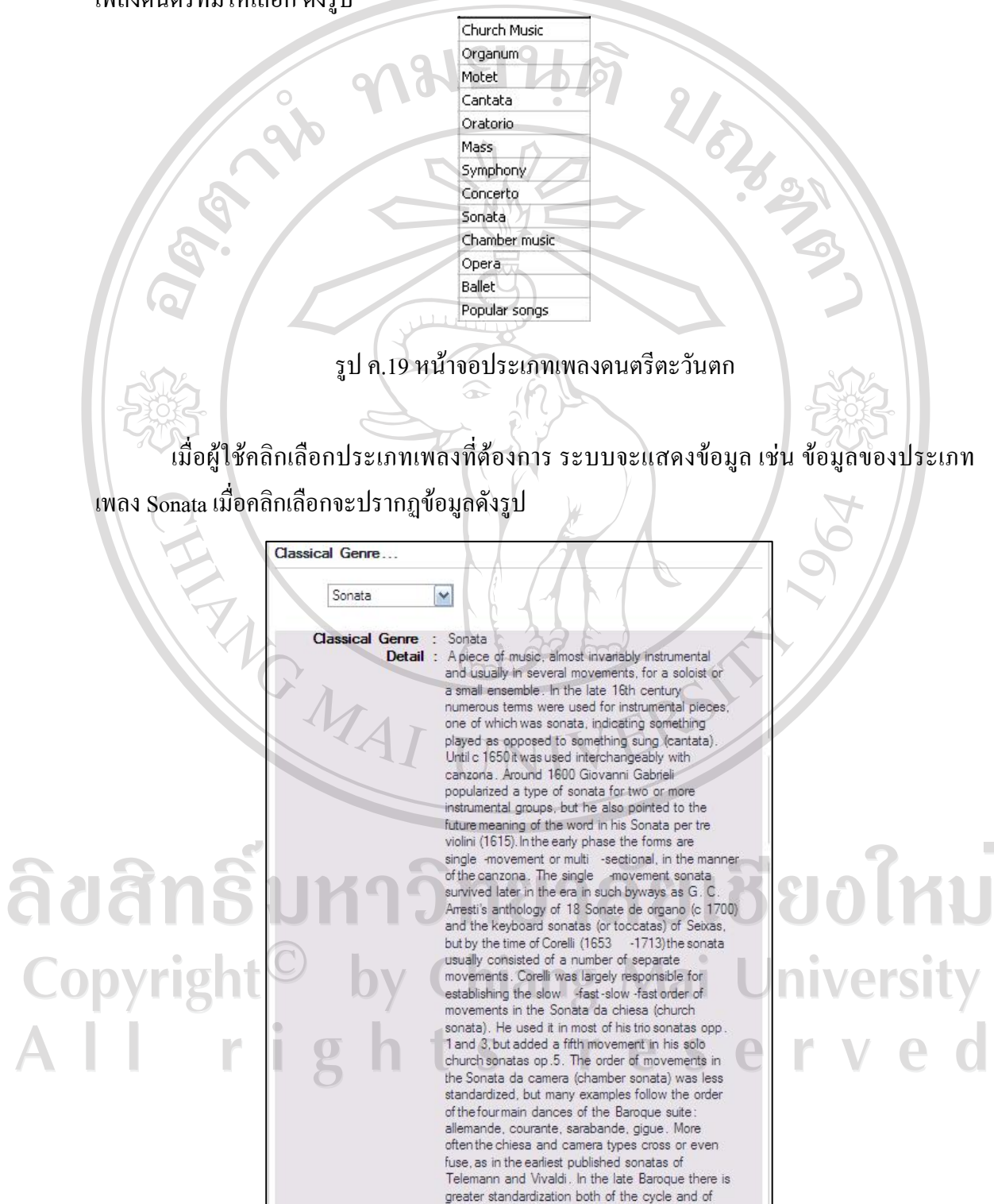

รูป ค.20 หน้าจอแสดงข้อมูลประเภทเพลง Sonata

ค.3 การลือกอินเข้าสู่ระบบ

ผู้ใช้งานระบบสามารถทำการล็อกอินเข้าสู่ระบบโดยระบุชื่อผู้ใช้และรหัสผ่านให้ถูกต้อง แลวเลือกปุม "ตกลง"

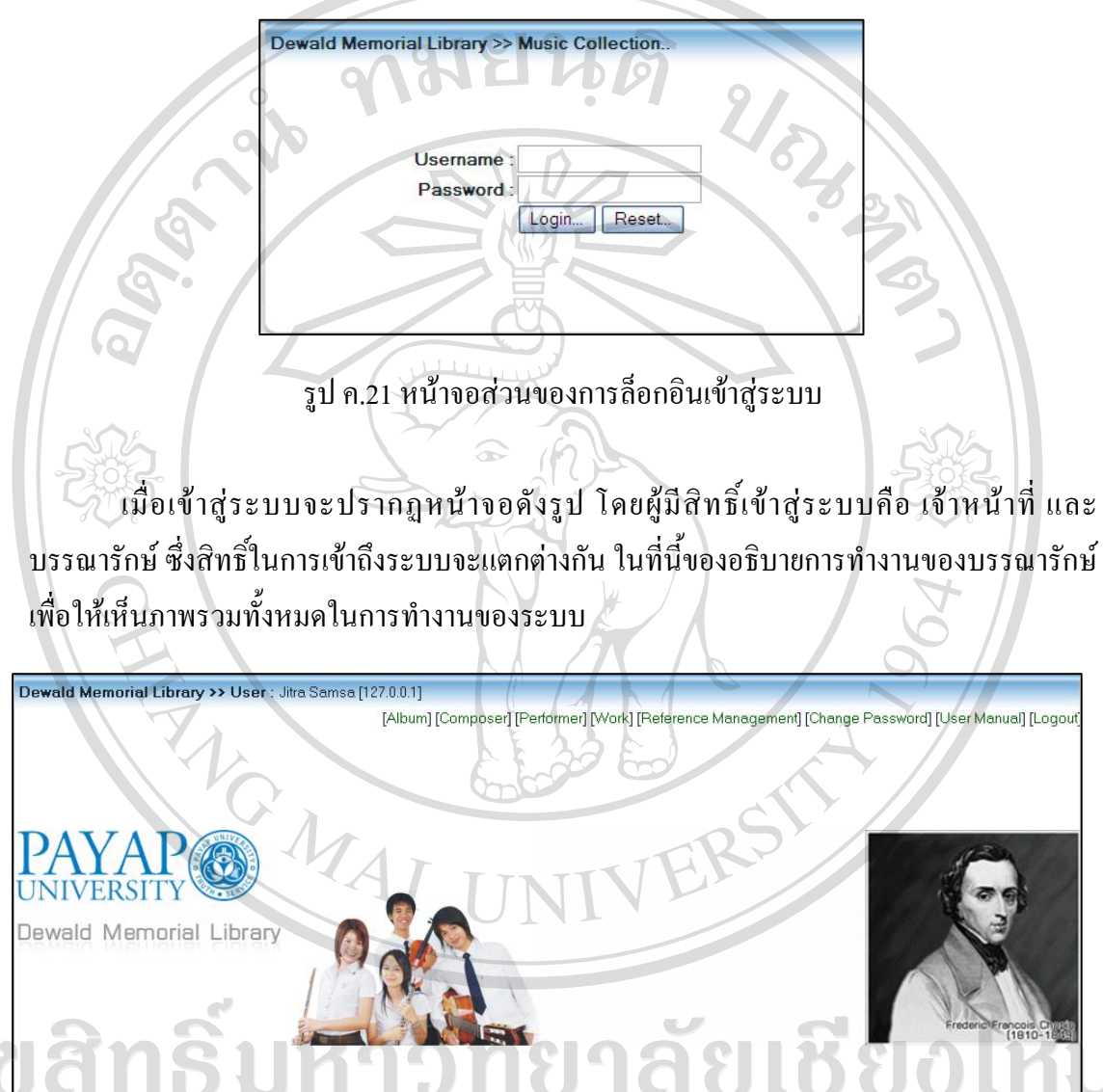

hv รูป ค.22 หน้าจอหลักเมื่อเข้าสู่ระบบ e

เนื่องจากมีการใชเทคโนโลยี Ajax มาชวยใหการเขียนโปรแกรมทําใหบางครั้งอาจเกิด ้ปัญหาของข้อมูลไม่เป็นปัจจุบัน ดังนั้นเมื่อทำการล็อกอินเข้าสู่ระบบผู้ใช้งานควรทำการ Setting ี่ เพื่อให้ข้อมูลเป็นปัจจุบันตลอดเวลา ซึ่งการ Setting นี้จะกำหนดครั้งแรกของการใช้งาน โดยเปิด Internet Explorer ไปที่เมนู Tool แลวเลือก Internet Options ดังรูป

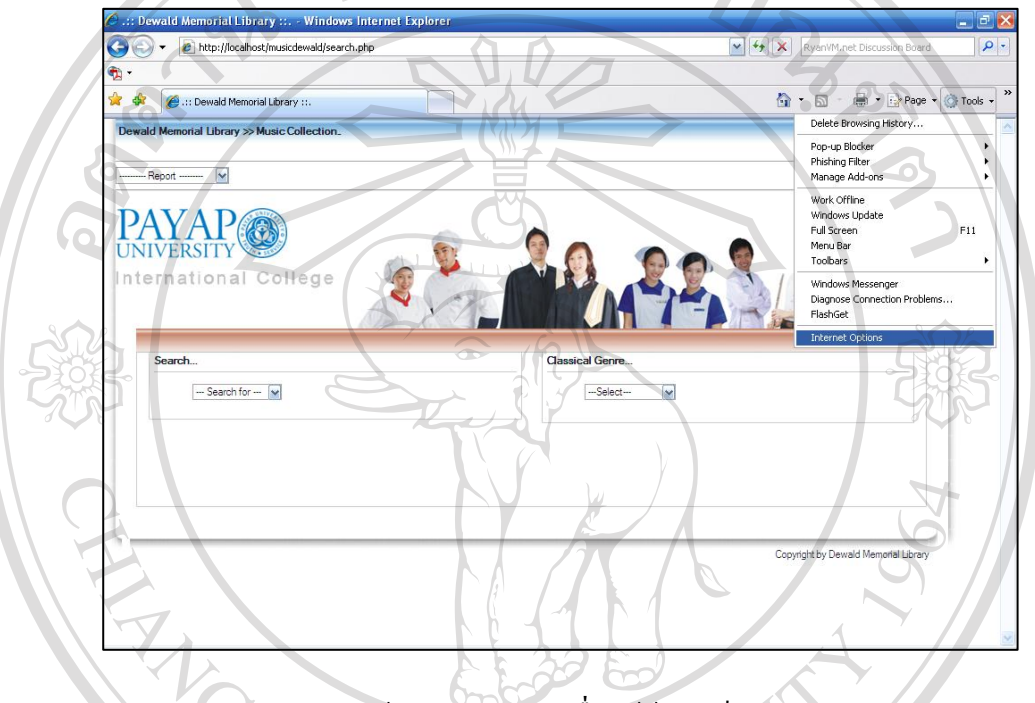

### รูป ค.23 หนาจอการกําหนดเพื่อใหขอมูลเปนปจจุบัน

จากนั้นไปที่ Tab General เลือก Settings ที่ Browsing history และกําหนดเปน Every time I visit the Webpages แล้วกด OK

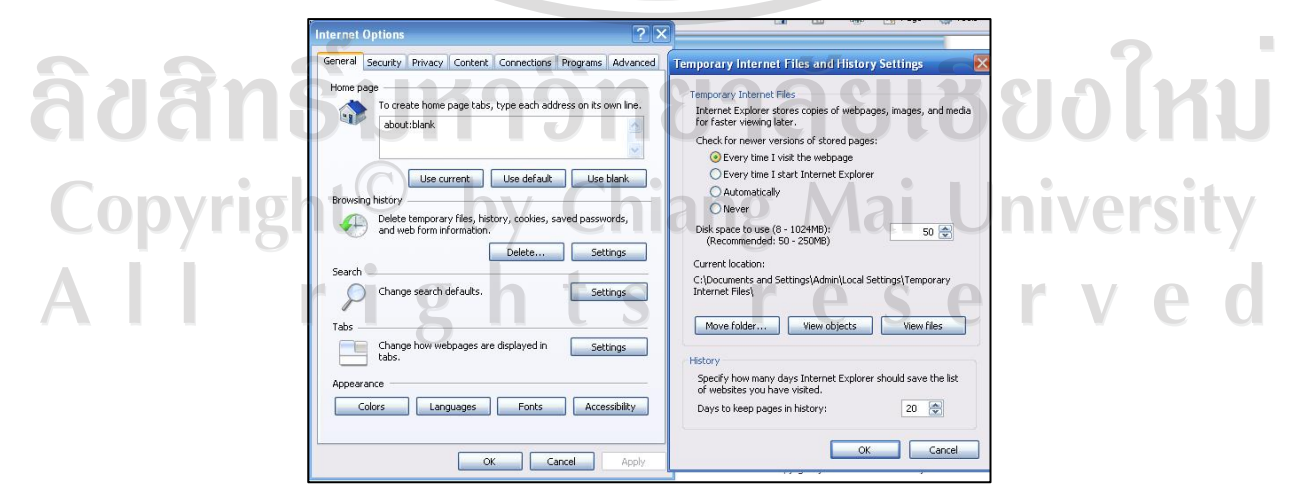

รูป ค.24 หน้าจอการกำหนดเพื่อให้ข้อมูลเป็นปัจจุบัน

#### ค.4 การจัดการขอมูลตางๆ ของระบบ

<sup>ค</sup>.4.1 การจัดการขอมูลอัลบั้ม

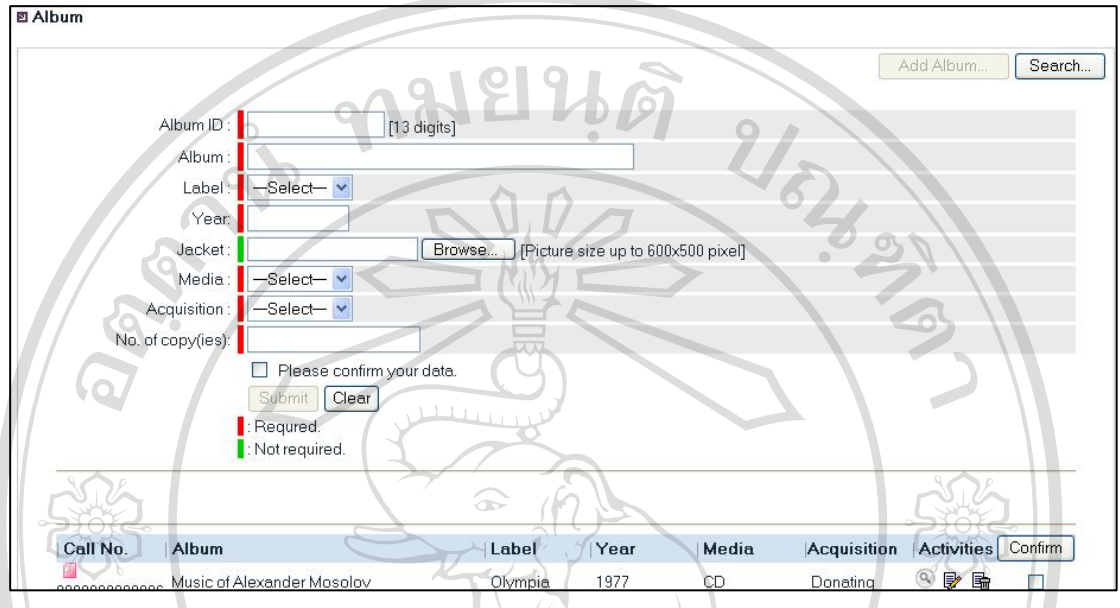

### รูป ค.25 หนาจอการจัดการขอมูลอัลบั้ม

เมื่อผูใชตองการเพิ่มขอมูลอัลบั้มใหคลิกที่ปุม Add Album จากนั้นทําการกรอกขอมูลตางๆ ดังภาพ โดยขอมูลที่จําเปนตองกรอกคือขอมูลที่มีสถานะแสดงดานหนาชองกรอกเปนสีแดง สวน ี สถานะด้านหน้าที่เป็นสีเขียวคือข้อมูลที่ไม่จำเป็นต้องกรอกก็ได้ ชื่ออัลบั้มถ้ามีเครื่องหมาย, ให้เว้น วรรคแทนการใสเครื่องหมาย ในสวนของขอมูลที่มีการเชื่อมโยงเชน Label เมื่อผูใชคลิกเลือกแลว ไมมีชื่อ Label ที่ตองการผูใชตองทําการ Add Label เพิ่ม (ดูการทํางานหัวขอค.4.6) และเมื่อผูใช เลือกสถานการณ์ใด้มาของอัลบั้มเป็น Donating ระบบจะขึ้นชื่อของผู้บริจาคให้ผู้ใช้กรอก โดยผู้ใช้ สามารถใสตัวอักษรตัวแรกของชื่อผูบริจาคระบบก็จะคนหาใหอัตโนมัติเมื่อทําการกรอกขอมูล แลวใหคลิกเลือกที่ชอง Please confirm your data เพื่อเปนการตรวจสอบขอมูลขั้นตน จากนั้นคลิก ปุ่ม Submit เพื่อทำการบันทึกข้อมูล ถ้าไม่ต้องการบันทึกให้คลิกที่ปุ่ม Clear

์ผู้ใช้สามารถแก้ไขข้อมูลโดยคลิกที่ปุ่ม 2 <sub>→</sub> ถ้าข้อมูลที่ผู้ใช้ต้องการแก้ไขไม่ได้แสดงใน รายการผูใชสามารถคนหาขอมูลโดยคลิกที่ปุม Search และถาตองการลบขอมูลใหคลิกที่ ึการยืนยันข้อมูลเมื่อบรรณารักษ์ต้องการยืนยันข้อมูลที่เจ้าหน้าที่ทำการกรอกเข้าไป ให้คลิก  $\,$ ที่  $\,$   $\Box$  ระบบจะทำการเปลี่ยนสถานะของข้อมูลให้เป็นข้อมูลที่สามารถใช้งานได้ โดยผู้ใช้สังเกตที่ สีดานหนาของแตละเรคคอรด ขอมูลที่ผานการยืนยันแลวจะเปลี่ยนสถานะจากสีแดงเปนสีฟา

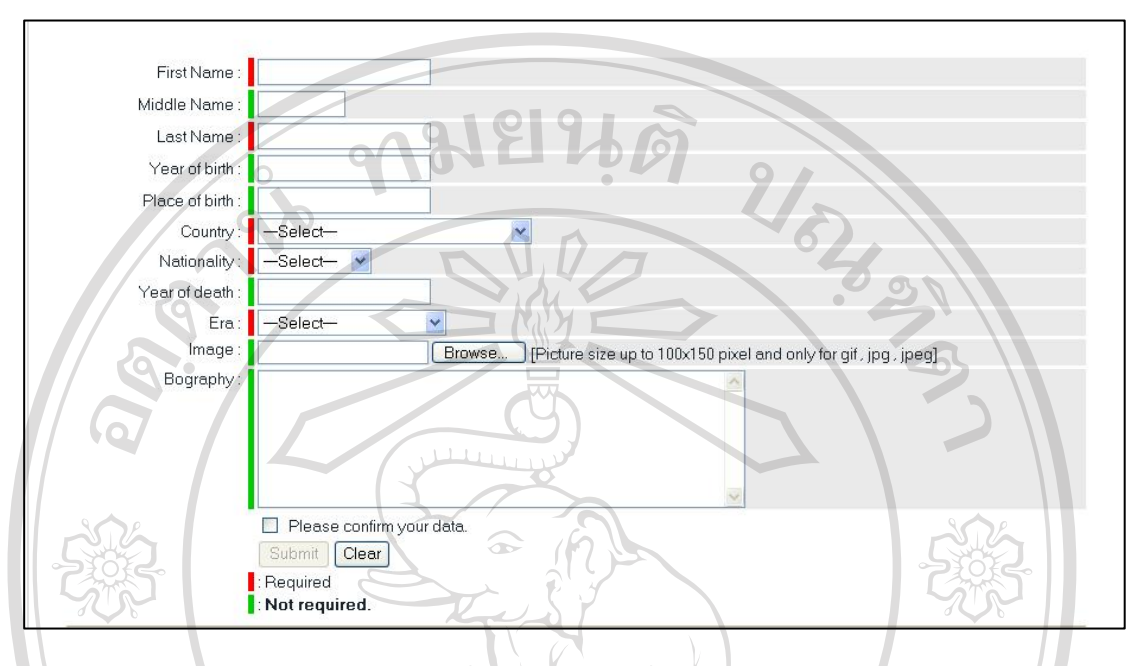

#### ค.4.2 การจัดการขอมูล Composer

#### รูป ค.26 หนาจอการจัดการขอมูล Composer

เมื่อผูใชตองการเพิ่มขอมูลใหคลิกที่ปุม Add Composer จากนั้นทําการกรอกขอมูลตางๆ ดัง ภาพ โดยข้อมูลที่จำเป็นต้องกรอกคือข้อมูลที่มีสถานะแสดงด้านหน้าช่องกรอกเป็นสีแดง ส่วน สถานะดานหนาที่เปนสีเขียวคือขอมูลที่ไมจําเปนตองกรอกก็ไดในสวนของขอมูลที่มีการเชื่อมโยง เชน Era เมื่อผูใชคลิกเลือกแลวไมมีชื่อ Era ที่ตองการผูใชตองทําการ Add Era เพิ่ม (ดูการทํางาน หัวข้อ ค.4.7) และเมื่อผู้ใช้ต้องการใส่รูปภาพของ Composer ผู้ใช้สามารถเลือกไฟล์โดยคลิกที่ปุ่ม Browse เมื่อทําการกรอกขอมูลแลวใหคลิกเลือกที่ชอง Please confirm your data เพื่อเปนการ ตรวจสอบข้อมูลขั้นต้น จากนั้นคลิกปุ่ม Submit แพื่อทำการบันทึกข้อมูล ถ้าไม่ต้องการบันทึกให้ L คลิกที่ปุม Clear

ผู้ใช้สามารถแก้ไขข้อมูลโดยคลิกที่ปุ่ม *≅* ถ้าข้อมูลที่ผู้ใช้ต้องการแก้ไขไม่ได้แสดงใน  $\Box$  รายการผู้ใช้สามารถค้นหาข้อมูลโดยคลิกที่ปุ่ม Search และถ้าต้องการลบข้อมูลให้คลิกที่  $\Box$ การยืนยันข้อมูลเมื่อบรรณารักษ์ต้องการยืนยันข้อมูลที่เจ้าหน้าที่ทำการกรอกเข้าไป ให้คลิก ้ ระบบจะทำการเปลี่ยนสถานะของข้อมูลให้เป็นข้อมูลที่สามารถใช้งานได้ โดยผู้ใช้สังเกตที่ ้สีด้านหน้าของแต่ละเรคคอร์ด ข้อมูลที่ผ่านการยืนยันแล้วจะเปลี่ยนสถานะจากสีแดงเป็นสีฟ้า

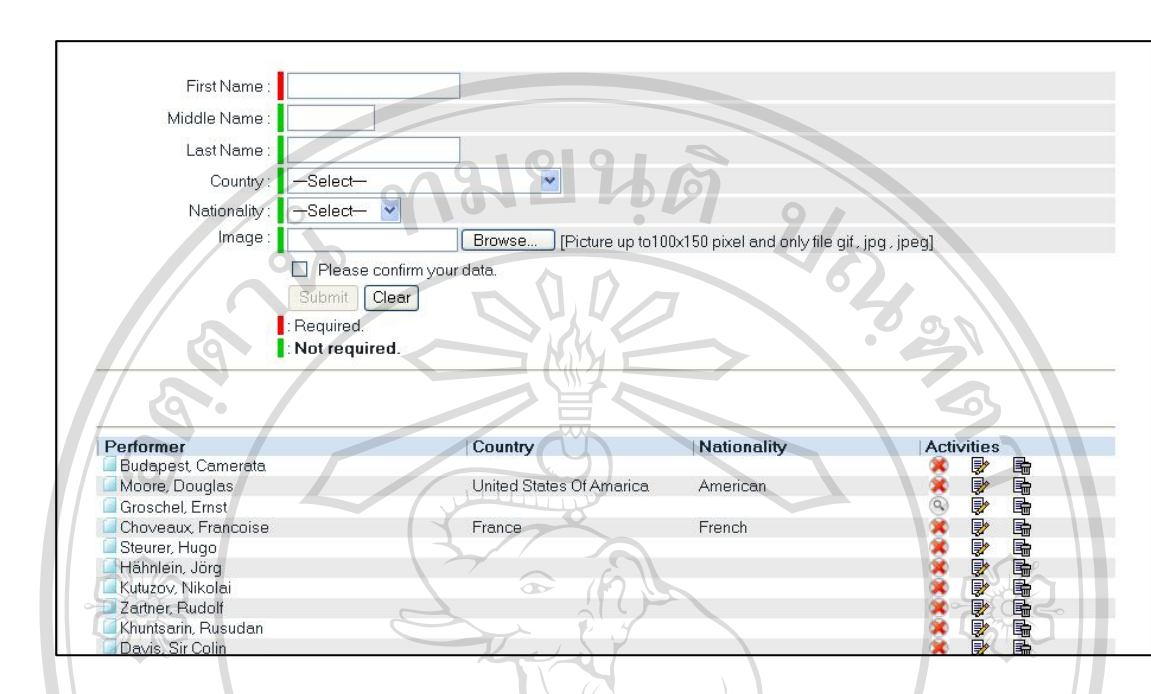

#### ค.4.3 การจัดการขอมูล Performer

#### รูป ค.27 หนาจอการจัดการขอมูล Performer

้เมื่อผู้ใช้ต้องการเพิ่มข้อมูลให้คลิกที่ปุ่ม Add Performer จากนั้นทำการกรอกข้อมูลต่างๆ ดัง ภาพ โดยข้อมูลที่จำเป็นต้องกรอกคือข้อมูลที่มีสถานะแสดงด้านหน้าช่องกรอกเป็นสีแดง ส่วน สถานะดานหนาที่เปนสีเขียวคือขอมูลที่ไมจําเปนตองกรอกก็ไดในสวนของขอมูลที่มีการเชื่อมโยง เชน Era เมื่อผูใชคลิกเลือกแลวไมมีชื่อ Era ที่ตองการผูใชตองทําการ Add Era เพิ่ม (ดูการทํางาน หัวข้อ ค.4.7) และเมื่อผู้ใช้ต้องการใส่รูปภาพของ Composer ผู้ใช้สามารถเลือกไฟล์โดยคลิกที่ปุ่ม Browse เมื่อทําการกรอกขอมูลแลวใหคลิกเลือกที่ชอง Please confirm your data เพื่อเปนการ ตรวจสอบข้อมูลขั้นต้น จากนั้นคลิกปุ่ม Submit เพื่อทำการบันทึกข้อมูล ถ้าไม่ต้องการบันทึกให้  $\blacksquare$ คลิกที่ปุม Clear

ผู้ใช้สามารถแก้ไขข้อมูลโดยคลิกที่ปุ่ม *≅ื่*อื้ ถ้าข้อมูลที่ผู้ใช้ต้องการแก้ไขไม่ได้แสดงใน  $\Box$  รายการผู้ใช้สามารถค้นหาข้อมูลโดยคลิกที่ปุ่ม Search และถ้าต้องการลบข้อมูลให้คลิกที่  $\Box$ การยืนยันข้อมูลเมื่อบรรณารักษ์ต้องการยืนยันข้อมูลที่เจ้าหน้าที่ทำการกรอกเข้าไป ให้คลิก ระบบจะทำการเปลี่ยนสถานะของข้อมูลให้เป็นข้อมูลที่สามารถใช้งานได้ โดยผู้ใช้สังเกตที่ สีดานหนาของแตละเรคคอรด ขอมูลที่ผานการยืนยันแลวจะเปลี่ยนสถานะจากสีแดงเปนสีฟา

#### ค.4.4 การจัดการขอมูล Work

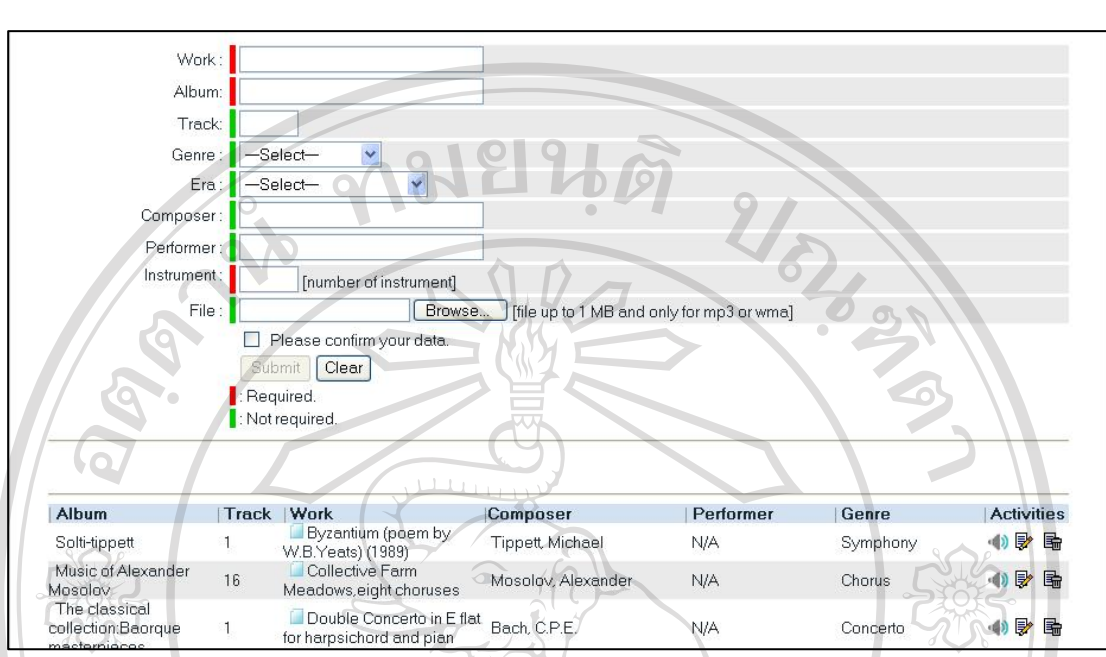

### รูป ค.28 หนาจอการจัดการขอมูล Work

เมื่อผูใชตองการเพิ่มขอมูลใหคลิกที่ปุม Add Work จากนั้นทําการกรอกขอมูลตางๆ ดังภาพ โดยขอมูลที่จําเปนตองกรอกคือขอมูลที่มีสถานะแสดงดานหนาชองกรอกเปนสีแดง สวนสถานะ ด้านหน้าที่เป็นสีเขียวคือข้อมูลที่ไม่จำเป็นต้องกรอกก็ได้ ในส่วนของข้อมูลที่มีการเชื่อมโยงเช่น Genre เมื่อผูใชคลิกเลือกแลวไมมีชื่อ Genre ที่ตองการผูใชตองทําการ Add Genre เพิ่ม (ดูการทํางาน หัวข้อ ค.4.8) และเมื่อต้องกรอกข้อมูลของ Composer และ Performer ผู้ใช้สามารถใส่ตัวอักษรตัว แรกของชื่อ Composer และ Performer ระบบก็จะคนหาใหอัตโนมัติในการกรอก Instrument ให ผู้ใช้ทำการระบุจำนวนของประเภทเครื่องคนตรีก่อนระบบจึงจะขึ้นช่องกรอกให้ และเมื่อผู้ใช้ ้ต้องการแทรกไฟล์เพลงให้ทำการเลือกไฟล์โดยคลิกที่ปุ่ม Browse เมื่อทำการกรอกข้อมูลแล้วให้ คลิกเลือกที่ชอง Please confirm your data เพื่อเปนการตรวจสอบขอมูลขั้นตน จากนั้นคลิกปุม Submit เพื่อทำการบันทึกข้อมูล ถ้าไม่ต้องการบันทึกให้คลิกที่ปุ่ม Clear וחו

ผูใชสามารถแกไขขอมูลโดยคลิกที่ปุม ถาขอมูลที่ผูใชตองการแกไขไมไดแสดงใน รายการผูใชสามารถคนหาขอมูลโดยคลิกที่ปุม Search และถาตองการลบขอมูลใหคลิกที่ 崗 การยืนยันข้อมูลเมื่อบรรณารักษ์ต้องการยืนยันข้อมูลที่เจ้าหน้าที่ทำการกรอกเข้าไป ให้คลิก ที่ ระบบจะทําการเปลี่ยนสถานะของขอมูลใหเปนขอมูลที่สามารถใชงานไดโดยผูใชสังเกตที่ สีดานหนาของแตละเรคคอรด ขอมูลที่ผานการยืนยันแลวจะเปลี่ยนสถานะจากสีแดงเปนสีฟา

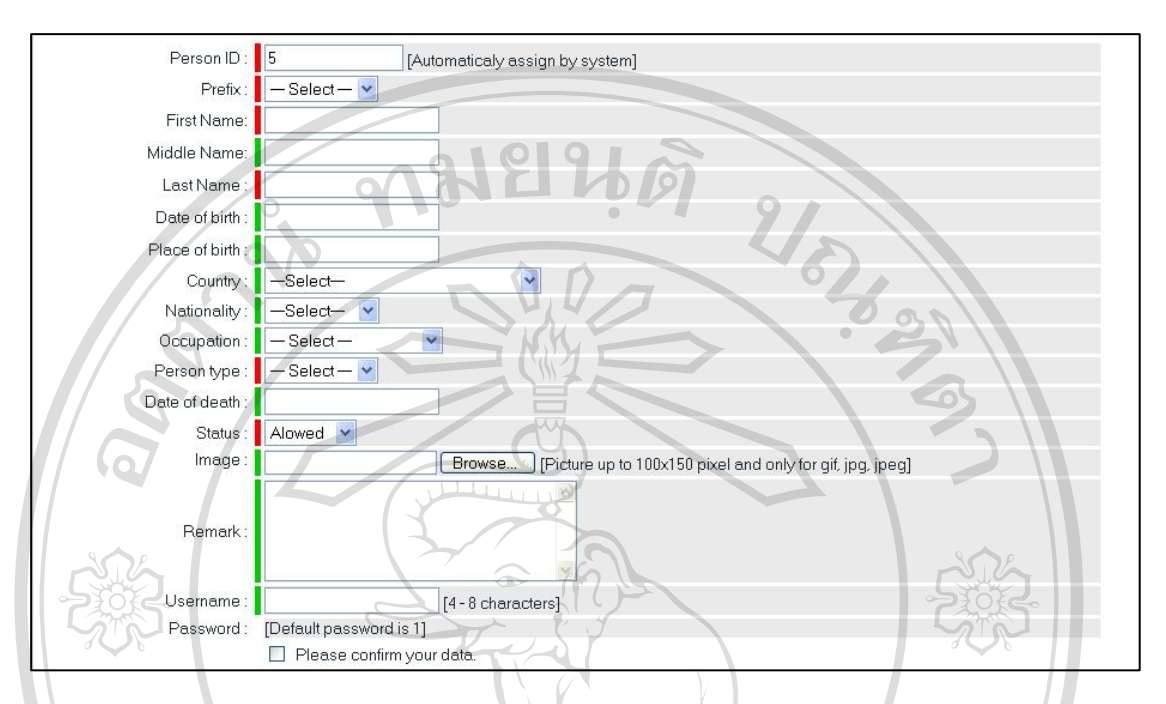

#### ค.4.5 การจัดการขอมูล Reference> Person

#### รูป ค.29 หนาจอการจัดการขอมูล Reference > Person

เมื่อผูใชตองการเพิ่มขอมูลใหคลิกที่ปุม Add Person จากนั้นทําการกรอกขอมูลตางๆ ดังภาพ โดยขอมูลที่จําเปนตองกรอกคือขอมูลที่มีสถานะแสดงดานหนาชองกรอกเปนสีแดง สวนสถานะ ด้านหน้าที่เป็นสีเขียวคือข้อมูลที่ไม่จำเป็นต้องกรอกก็ได้ ในส่วนของข้อมูลที่มีการเชื่อมโยงเช่น Occupation เมื่อผูใชคลิกเลือกแลวไมมีชื่อ Occupation ที่ตองการผูใชตองทําการ Add Occupation เพิ่ม (ดูการทํางานหัวขอค.4.12) ในสวน Status ถาผูใชเลือก Person type ควรกําหนด Status เปน Blocked เนื่องจากในส่วนการจัดการข้อมูลผู้ที่มีสิทธิ์จัดการได้แก่ เจ้าหน้าที่ และบรรณารักษ์ เทานั้น เมื่อทําการกรอกขอมูลแลวใหคลิกเลือกที่ชอง Please confirm your data เพื่อเปนการ ตรวจสอบข้อมูลขั้นต้น จากนั้นคลิกปุ่ม Submit แพื่อทำการบันทึกข้อมูล ถ้าไม่ต้องการบันทึกให้ คลิกที่ปุม Clear

์ผู้ใช้สามารถแก้ไขข้อมูลโดยคลิกที่ปุ่ม ≅ื่ ถ้าข้อมูลที่ผู้ใช้ต้องการแก้ไขไม่ได้แสดงใน รายการผูใชสามารถคนหาขอมูลโดยคลิกที่ปุม Search และถาตองการลบขอมูลใหคลิกที่ 歸

ค.4.6 การจัดการขอมูล Reference> Label

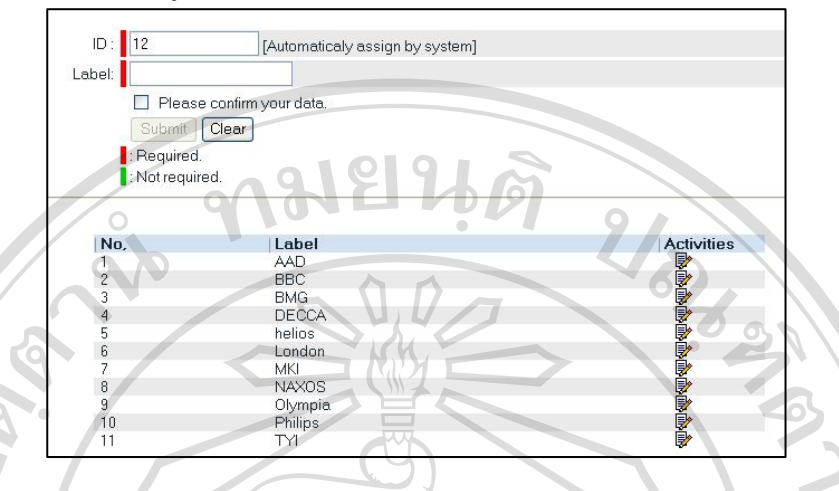

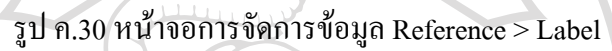

้เมื่อผู้ใช้ต้องการกรอกข้อมูล Label ข้อมูลที่จำเป็นต้องกรอกคือชื่อ Label สำหรับรหัส ระบบจะกําหนดใหอัตโนมัติเมื่อทําการกรอกขอมูลแลวใหคลิกเลือกที่ชอง Please confirm your data เพื่อเปนการตรวจสอบขอมูลขั้นตน จากนั้นคลิกปุม Submit เพื่อทําการบันทึกขอมูลถาไม ตองการบันทึกใหคลิกที่ปุม Clear

ค.4.7 การจัดการขอมูล Reference> Era

**au** 

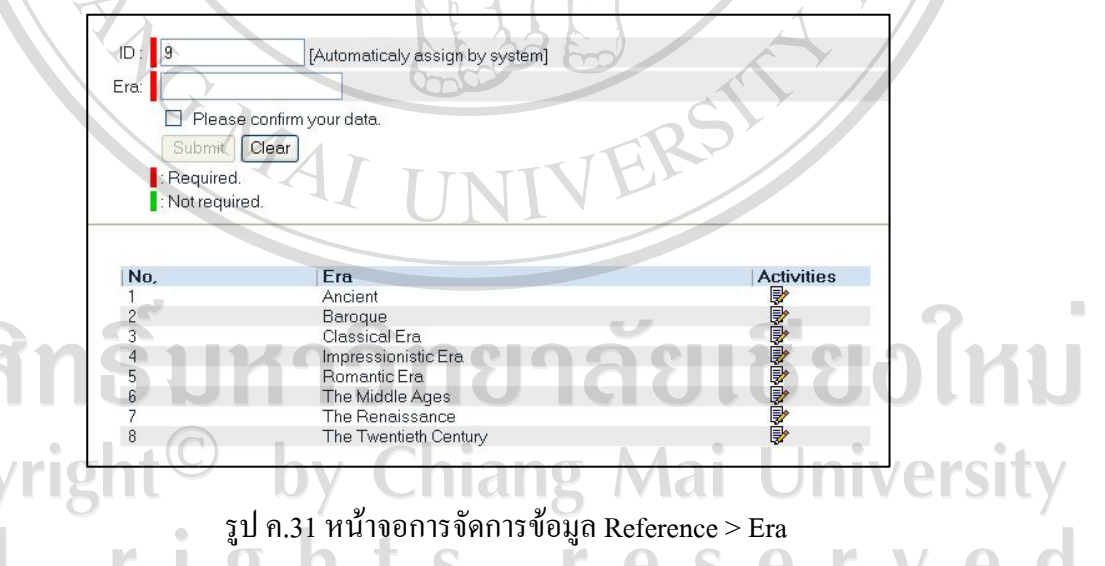

เมื่อผูใชตองการกรอกขอมูล Era ขอมูลที่จําเปนตองกรอกคือชื่อ Era สําหรับรหัส ระบบจะ กําหนดใหอัตโนมัติเมื่อทําการกรอกขอมูลแลวใหคลิกเลือกที่ชอง Please confirm your data เพื่อ ้เป็นการตรวจสอบข้อมูลขั้นต้น จากนั้นคลิกปุ่ม Submit เพื่อทำการบันทึกข้อมูล ถ้าไม่ต้องการ บันทึกใหคลิกที่ปุม Clear

#### ค.4.8 การจัดการขอมูล Reference> Genre

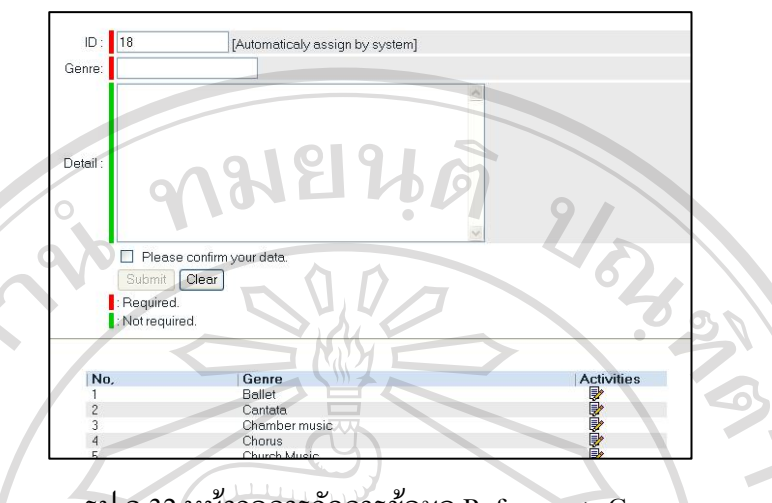

รูป ค.32 หนาจอการจัดการขอมูล Reference > Genre

เมื่อผูใชตองการกรอกขอมูล Genre ขอมูลที่จําเปนตองกรอกคือชื่อ Genre สําหรับรหัส ระบบจะกําหนดใหอัตโนมัติเมื่อทําการกรอกขอมูลแลวใหคลิกเลือกที่ชอง Please confirm your data เพื่อเปนการตรวจสอบขอมูลขั้นตน จากนั้นคลิกปุม Submit เพื่อทําการบันทึกขอมูลถาไม ตองการบันทึกใหคลิกที่ปุม Clear

ค.4.9 การจัดการขอมูล Reference> Prefix

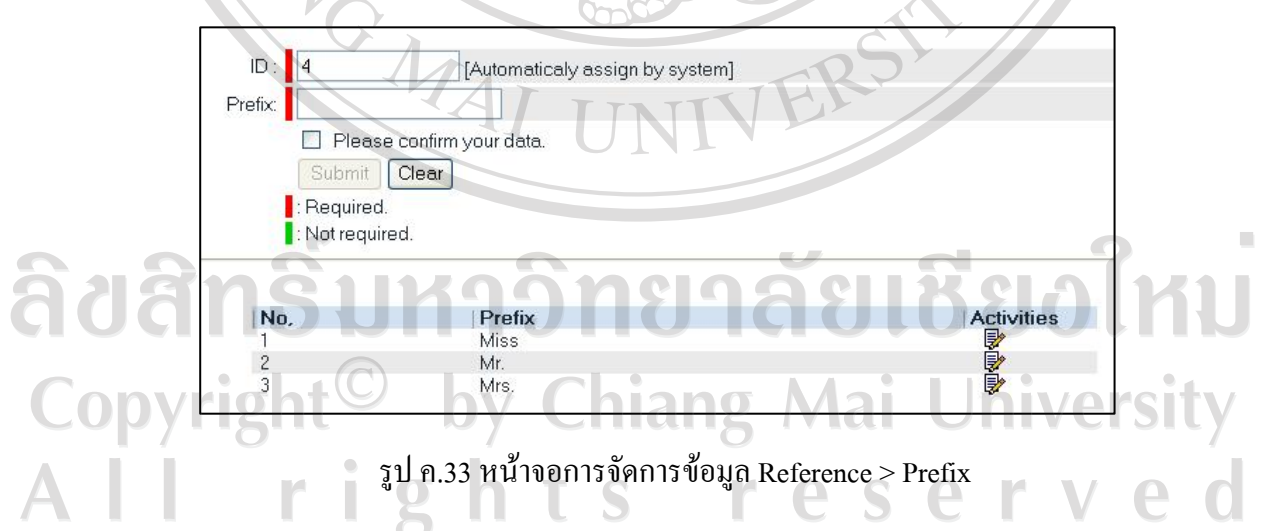

เมื่อผู้ใช้ต้องการกรอกข้อมูล Prefix ข้อมูลที่จำเป็นต้องกรอกคือชื่อ Prefix สำหรับรหัส ระบบจะกําหนดใหอัตโนมัติเมื่อทําการกรอกขอมูลแลวใหคลิกเลือกที่ชอง Please confirm your data เพื่อเป็นการตรวจสอบข้อมูลขั้นต้น จากนั้นคลิกปุ่ม Submit เพื่อทำการบันทึกข้อมูล ถ้าไม่ ตองการบันทึกใหคลิกที่ปุม Clear

#### ค.4.10 การจัดการขอมูล Reference> Occupation

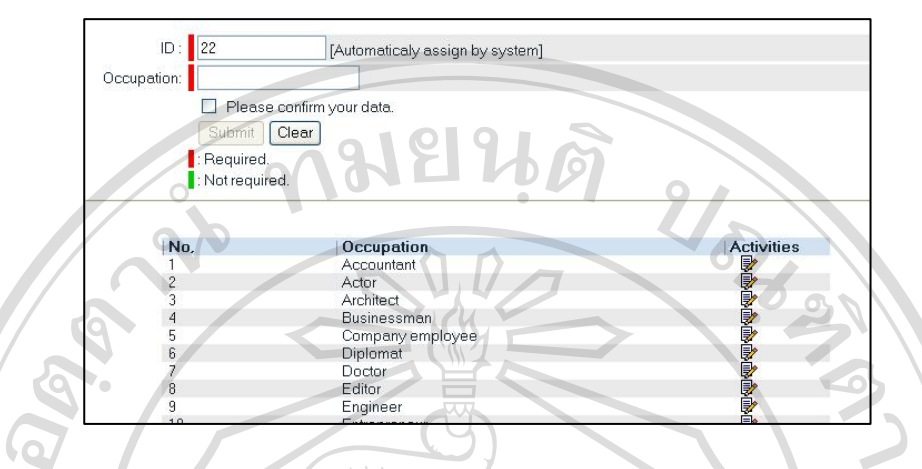

รูป ค.34 หนาจอการจัดการขอมูล Reference > Occupation

เมื่อผูใชตองการกรอกขอมูล Occupation ขอมูลที่จําเปนตองกรอกคือชื่อ Occupation สําหรับรหัส ระบบจะกําหนดใหอัตโนมัติเมื่อทําการกรอกขอมูลแลวใหคลิกเลือกที่ชอง Please confirm your data เพื่อเปนการตรวจสอบขอมูลขั้นตน จากนั้นคลิกปุม Submit เพื่อทําการบันทึก ขอมูลถาไมตองการบันทึกใหคลิกที่ปุม Clear

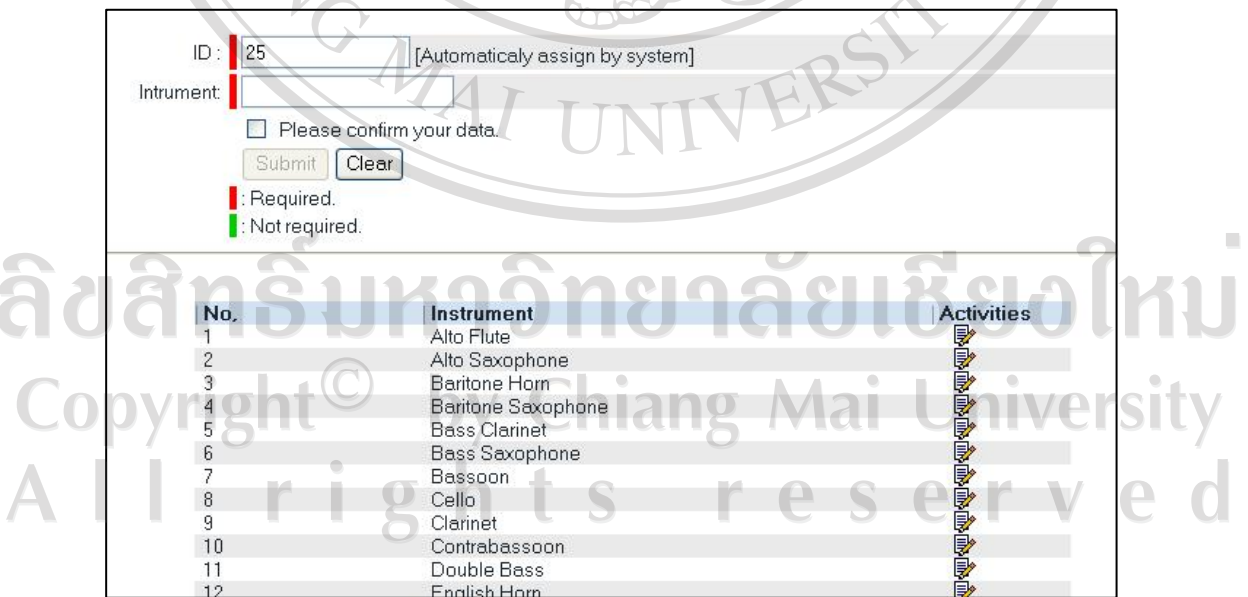

ค.4.11 การจัดการขอมูล Reference> Instrument

รูป ค.35 หนาจอการจัดการขอมูล Reference > Instrument

เมื่อผูใชตองการกรอกขอมูล Instrument ขอมูลที่จําเปนตองกรอกคือชื่อ Instrument สําหรับรหัส ระบบจะกําหนดใหอัตโนมัติเมื่อทําการกรอกขอมูลแลวใหคลิกเลือกที่ชอง Please confirm your data เพื่อเป็นการตรวจสอบข้อมูลขั้นต้น จากนั้นคลิกปุ่ม Submit เพื่อทำการบันทึก ข้อมูล ถ้าไม่ต้องการบันทึกให้คลิกที่ปุ่ม Clear

### ค.5 การออกรายงานตางๆ

ค.5.1 รายงานแสดงรายชื่ออัลบั้ม ประเภทวัสดุและจํานวน ณ ปจจุบัน

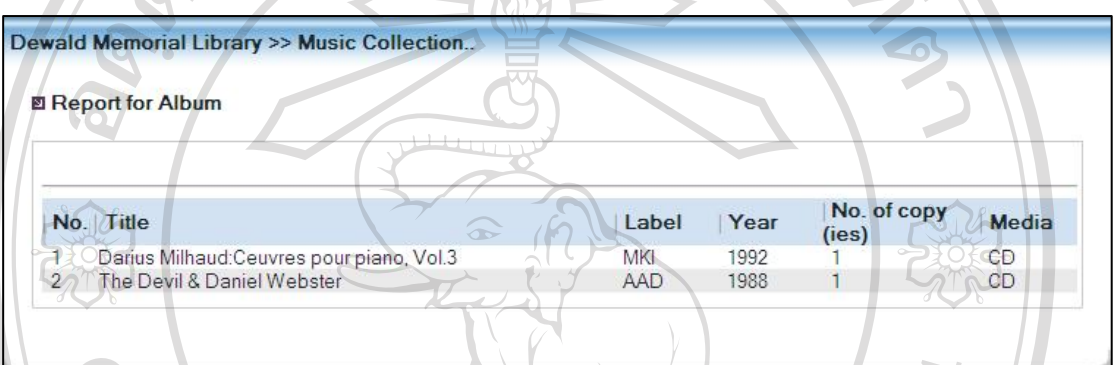

รูป ค.36 หนาจอแสดงรายงานรายชื่ออัลบั้ม ประเภทวัสดุและจํานวน ณ ปจจุบนั

### ค.5.2 รายงานรายชื่ออัลบั้มและจํานวนตามรายชื่อผูบริจาค

เมื่อผูใชกรอกชื่อตัวอักษรตัวแรกของผูบริจาคหรือกรอกชื่อผูบริจาคระบบจะแสดงรายงานดังรูป

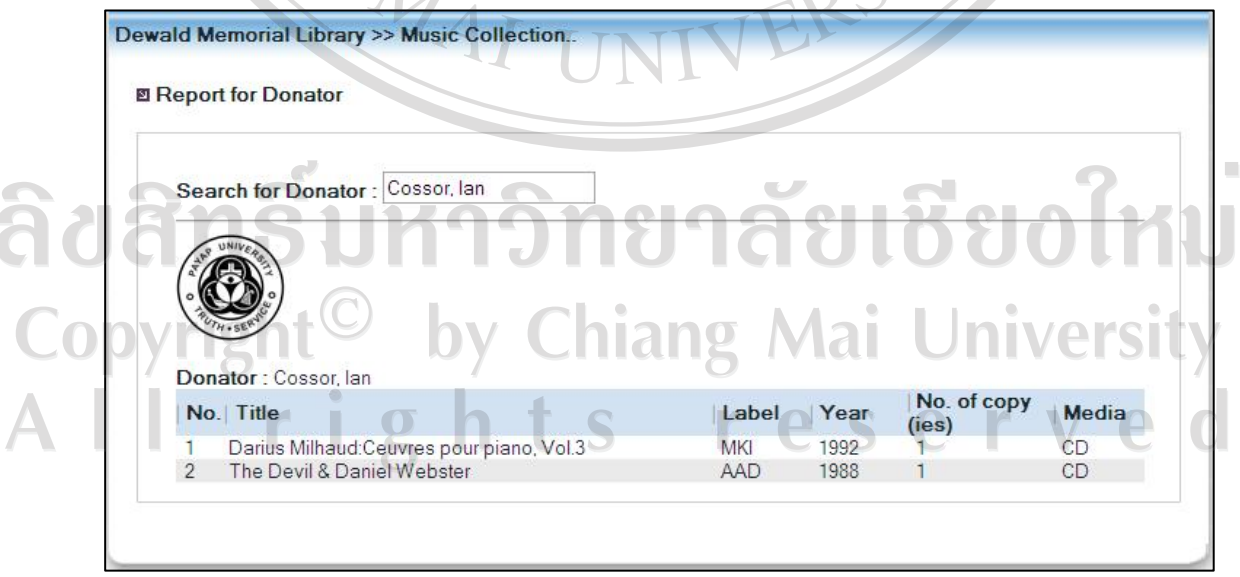

รูป ค.37 หนาจอแสดงรายงานรายชื่ออัลบั้ม และจํานวนตามรายชื่อผูบริจาค

ค.5.3 รายงานแสดงรายชื่ออัลบั้ม ประเภทวัสดุและจํานวนตามยุคของเพลง เมื่อผูใชกรอกชื่อตัวอักษรตัวแรกของยุคหรือชื่อยุคจะแสดงรายงานดังรูป

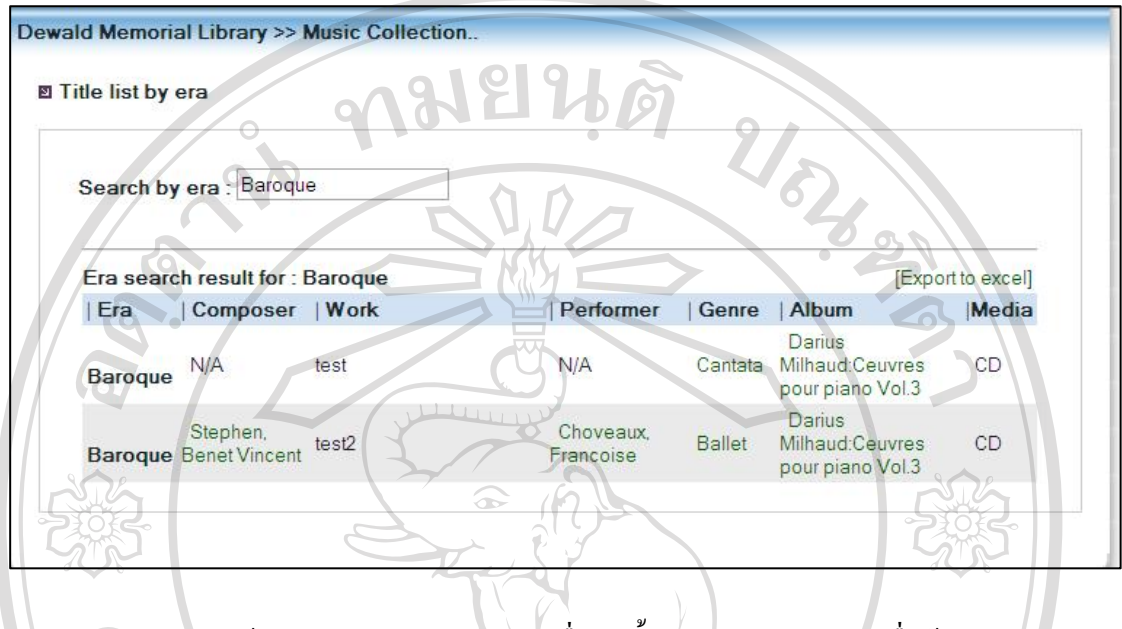

รูป ค.38 หนาจอแสดงรายงานแสดงรายชออื่ ัลบั้ม และจานวนตามรายช ํ ื่อผูบริจาค

ลิขสิทธิ์มหาวิทยาลัยเชียงใหม Copyright<sup>©</sup> by Chiang Mai University All rights reserved

**ภาคผนวกง**

## **ตัวอยางรายงาน**

 $\overline{P}$ 

ง.1 รายงานแสดงรายชื่ออัลบั้ม ประเภทวัสดุและจํานวน ณ ปจจุบัน

 $Q$ 

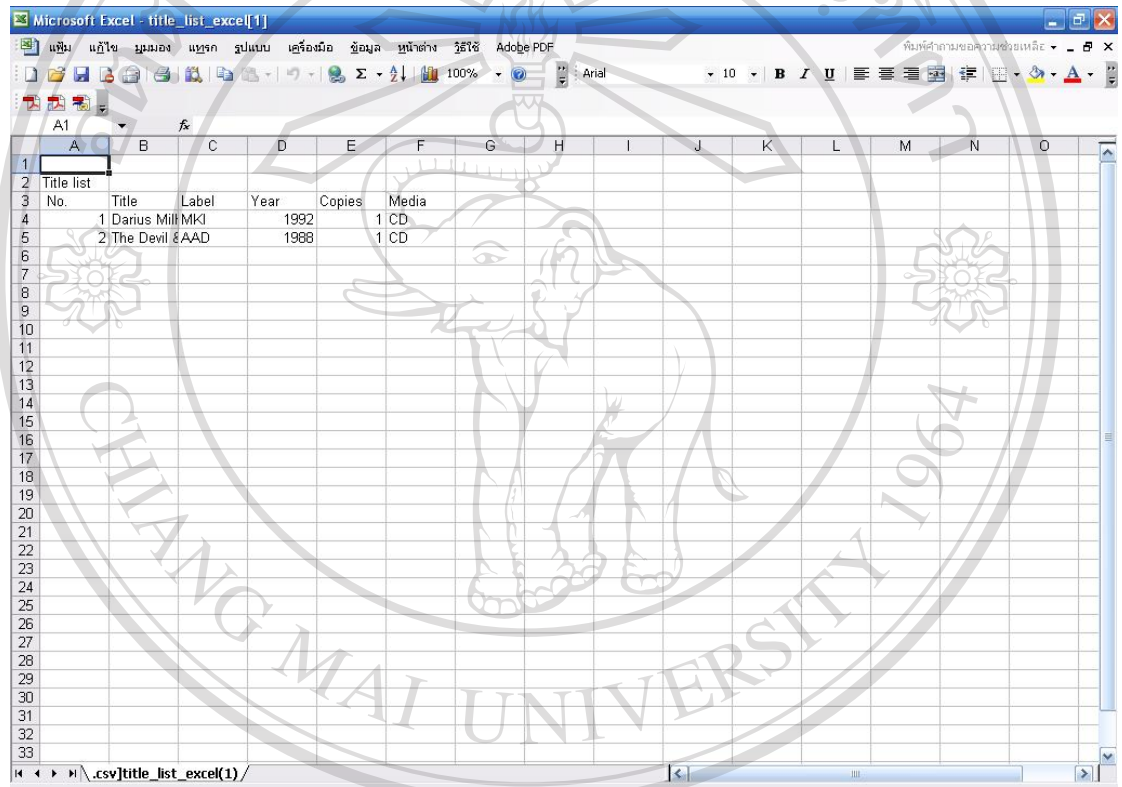

รูป ง.1 รายงานแสดงรายชื่ออัลบั้ม ประเภทวัสดุและจํานวน ณ ปจจุบันCopyright<sup>©</sup> by Chiang Mai University All rights reserved

### rosoft Excel - title\_list\_by\_donator แฟ้ม แก้ไข มุมมอง แทรก รูปแบบ เครื่องมือ ข้อมูล หน้าต่าง วิธีใช้ Adobe PD  $\frac{12}{7}$  | Arial 08888814 10 · B / U | 三三三国 宇田 · 今  $. ③$  $\circ$ П  $\bigcirc$ donator : Cossor lar Title list hy Year<br>1992<br>1992 Title Label<br>Title Label<br>1 Darius Mill MKI No Copies  $\frac{1}{1}$  CD 2 The Devil & AAD 1988  $\mathbf{v}$ M \.csv]title\_list\_by\_donator\_excel(1) / รูป ง.2 รายงานแสดงรายชื่ออัลบั้ม ประเภทวัสดุและจํานวน ตามผูบริจาค**HAI UN** VERS ลิขสิทธิ์มหาวิทยาลัยเชียงใหม Copyright<sup>©</sup> by Chiang Mai University All rights reserved

### ง.2 รายงานแสดงรายชื่ออัลบั้ม ประเภทวัสดุและจํานวน ตามผูบริจาค

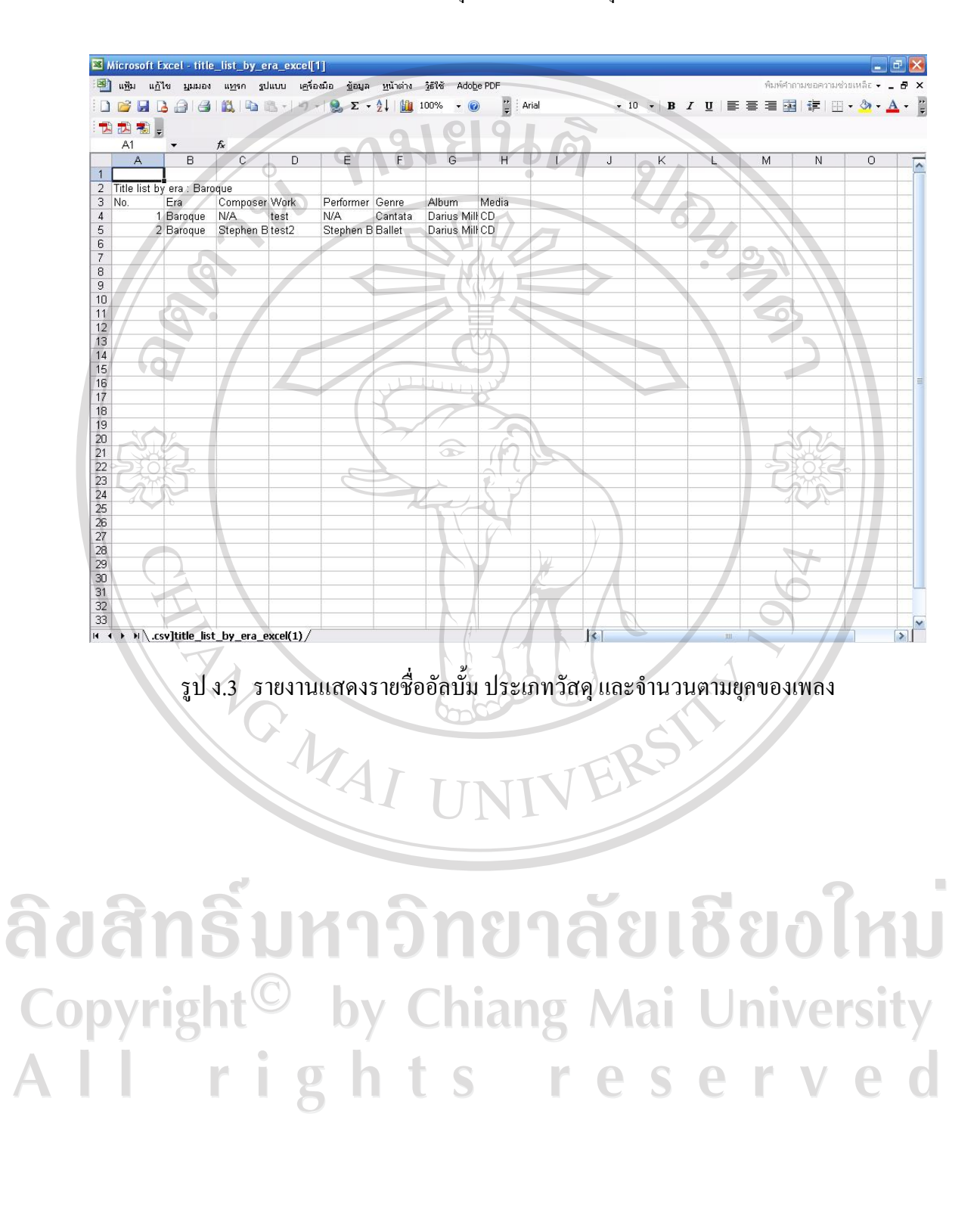

### ง.3 รายงานแสดงรายชื่ออัลบั้ม ประเภทวัสดุและจํานวนตามยุคของเพลง

132

#### **ภาคผนวกจ**

#### **ตัวอยางแบบสอบถาม**

### **แบบสอบถามสําหรับผูใชงานท ั่วไป/ผูบริจาค**

#### **การพฒนาฐานข ั อมูลวัสดดนตร ุ ตะว ี ันตก สาหร ํ ับหองสมดดุ วอลด ิ มหาวิทยาลยพาย ั พั**

คําชี้แจง

แบบสอบถามนี้เปนสวนหนึ่งของการคนควาแบบอิสระ มีวัตถุประสงคเพื่อตองการทราบ ผลการใช้งานฐานข้อมูลวัสดุดนตรีตะวันตก สำหรับห้องสมุดดิวอลด์ มหาวิทยาลัยพายัพ เพื่อเป็น ขอมูลในการปรับปรุงและพัฒนาระบบใหมีประสิทธิภาพในโอกาสตอไป

รายละเอียดของแบบสอบถาม

แบบสอบถามแบงเปน 2 ตอน ดังนี้

ตอนที่ 1 ประสิทธิภาพของการใชงานโปรแกรม

ตอนที่ 2 ขอเสนอแนะและแนวทางในการปรับปรุงระบบ

ตอนที่ 1 ประสิทธิภาพของการใชงานโปรแกรม

คำชี้<u>แจง</u> โปรดทำเครื่องหมาย V ลงในช่องว่างที่ตรงกับความคิดเห็นของท่าน

## ลิขสิทธิ์มหาวิทยาลัยเชียงใหม Copyright<sup>©</sup> by Chiang Mai University All rights reserved

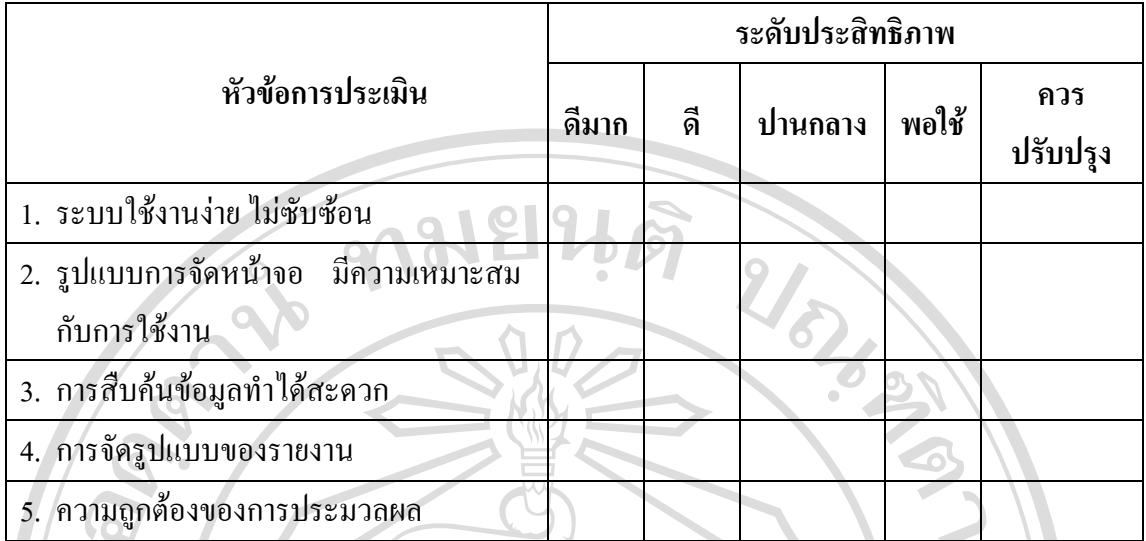

ตอนที่ 2 ขอเสนอแนะและแนวทางในการปรับปรุงระบบ ……………………………………………………………………………………………………..... ……………………………………………………………………………………………………..... ……………………………………………………………………………………………………..... ……………………………………………………………………………………………………..... …………………………………………………………………………………………………….....

\*\*\*\*\* ขอขอบคุณที่ใหความรวมมือในการตอบแบบสอบถาม\*\*\*\*\*

ลิขสิทธิ์มหาวิทยาลัยเชียงใหม่ Copyright<sup>©</sup> by Chiang Mai University All rights reserved

**แบบสอบถามสําหรับบรรณารักษ/ผูดูแลระบบ/เจาหนาที่ การพฒนาฐานข ั อมูลวัสดดนตร ุ ตะว ี ันตก สาหร ํ ับหองสมดดุ วอลด ิ มหาวิทยาลยพาย ั พั**

คําชี้แจง

แบบสอบถามนี้เป็นส่วนหนึ่งของการค้นคว้าแบบอิสระ มีวัตถุประสงค์เพื่อต้องการทราบ ้ผลการใช้งานฐานข้อมูลวัสดุดนตรีตะวันตก สำหรับห้องสมุดดิวอลด์ มหาวิทยาลัยพายัพ เพื่อเป็น ขอมูลในการปรับปรุงและพัฒนาระบบใหมีประสิทธิภาพในโอกาสตอไป

รายละเอียดของแบบสอบถาม

แบบสอบถามแบงเปน 2 ตอน ดังนี้

ตอนที่ 1 ประสิทธิภาพของการใชงานโปรแกรม

ตอนที่ 2 ขอเสนอแนะและแนวทางในการปรับปรุงระบบ

ตอนที่ 1 ประสิทธิภาพของการใชงานโปรแกรม

คำชี้แจง โปรดทำเครื่องหมาย V ลงในช่องว่างที่ตรงกับความคิดเห็นของท่าน

ลิขสิทธิ์มหาวิทยาลัยเชียงไหม Copyright<sup>©</sup> by Chiang Mai University All rights reserved

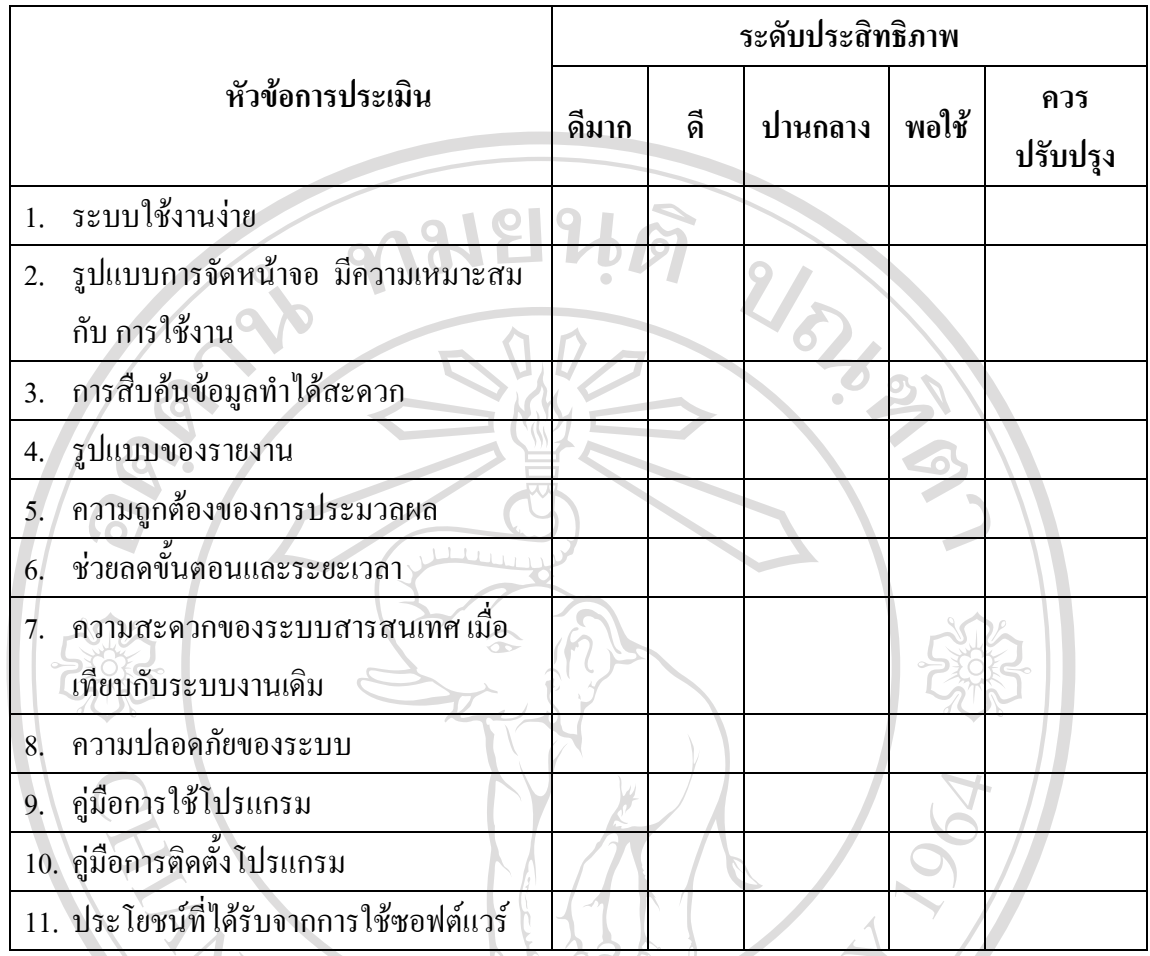

ตอนที่ 2 ขอเสนอแนะและแนวทางในการปรับปรุงระบบ

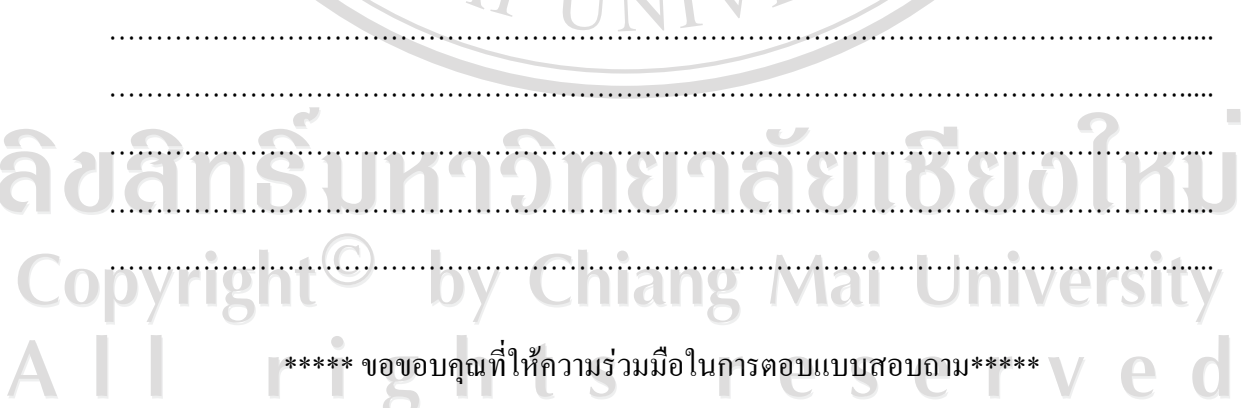

### **ประวัติผูเขียน**

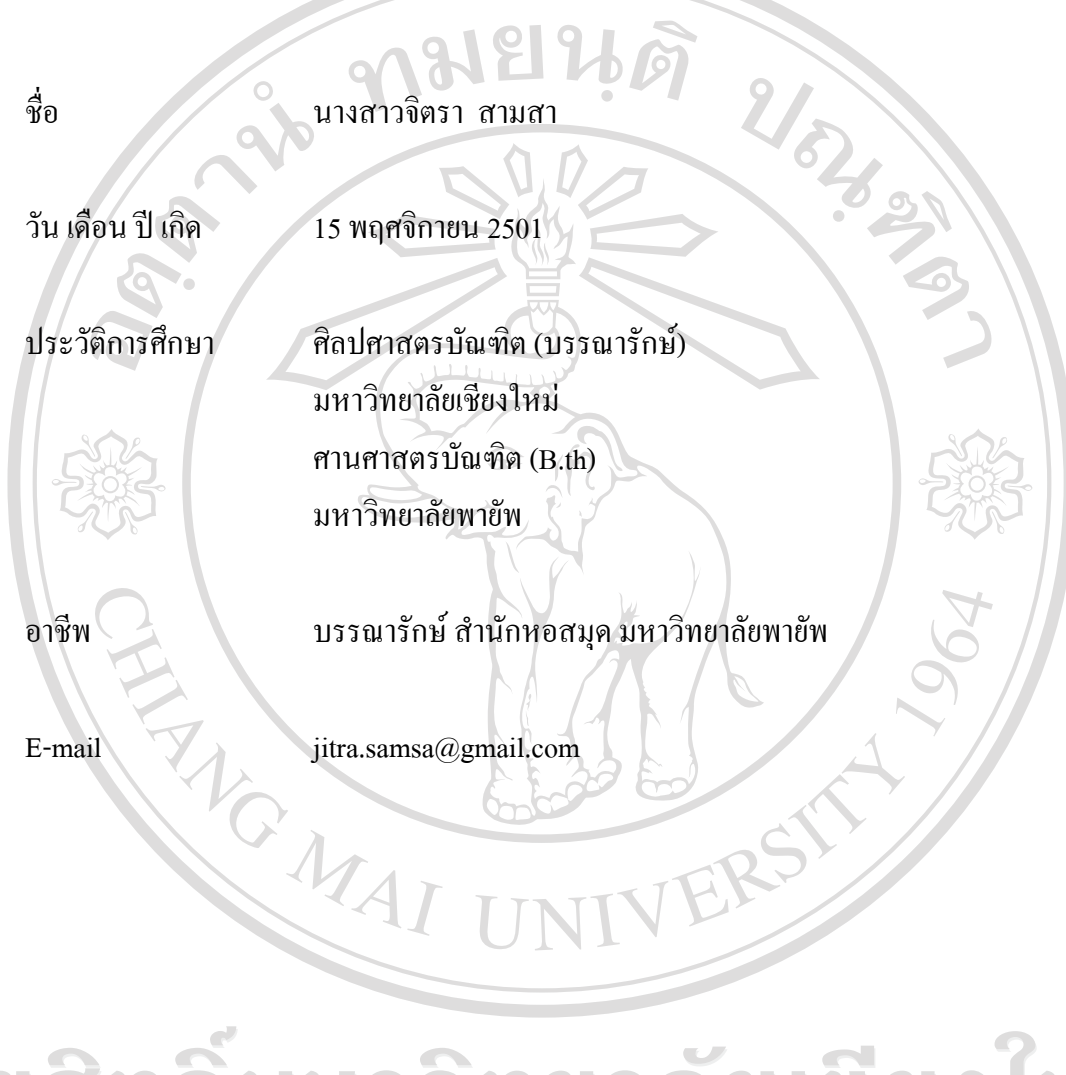

ลิขสิทธิ์มหาวิทยาลัยเชียงใหม่ Copyright<sup>©</sup> by Chiang Mai University All rights reserved